# Kaiser Foundation Research Institute **IRBNet User's Guide**

**Version 4/10/2018**

# **INTRODUCTION**

The Kaiser Permanente IRB is responsible for ensuring that any research study under its jurisdiction is in compliance with federal, state, and institutional regulations. All submissions must be submitted electronically to the Kaiser Permanente IRB through IRBNet. IRBNet is a hosted service that supports electronic, on-line submissions. Hard copies will no longer be accepted. IRBNET can be accessed at the following web address www.irbnet.org.

The purpose of this document is to provide guidance for submitting to the Kaiser Permanente IRB via IRBNet. Step-by-step instructions will be given for each type of submission.

If you have questions regarding this initiative, please email [eIRB.Support@kp.org](mailto:mailtoeIRB.Support@kp.org).

# **AVAILABLE TRAINING RESOURCES**

## **Kaiser Foundation Research Institute (KFRI) Website**

Within the **KFRI Website** you will find eIRB support and training information.

## **Training Videos and Handouts**

IRBNet has developed training videos and handouts that take you through the steps of using their system. You may access the training videos and handouts by going to: <http://www.irbnetresources.org/tresources/training.html>

**Username**: kp **Password**: training

**New User Registration Instructions** provides instructions for Registering with IRBNet. **New Project Submission** video walks through the process of submitting an Initial Submission. **Post-Submission Advanced Topics** video walks through the process of submitting subsequent materials like Continuing Reviews, Amendments, Study Closures, etc.

## **The Sandbox**

IRBNet has developed a training environment for hands-on, self-training purposes called the Sandbox. The Sandbox mirrors our institution's configuration of IRBNet. You may access the Sandbox by going to: [http://training.irbnet.org](http://training.irbnet.org/)

**Username(s):** kaiserresearch1 kaiserresearch2 kaiserresearch3 kaiserresearch4 Password: training

# **TABLE OF CONTENTS**

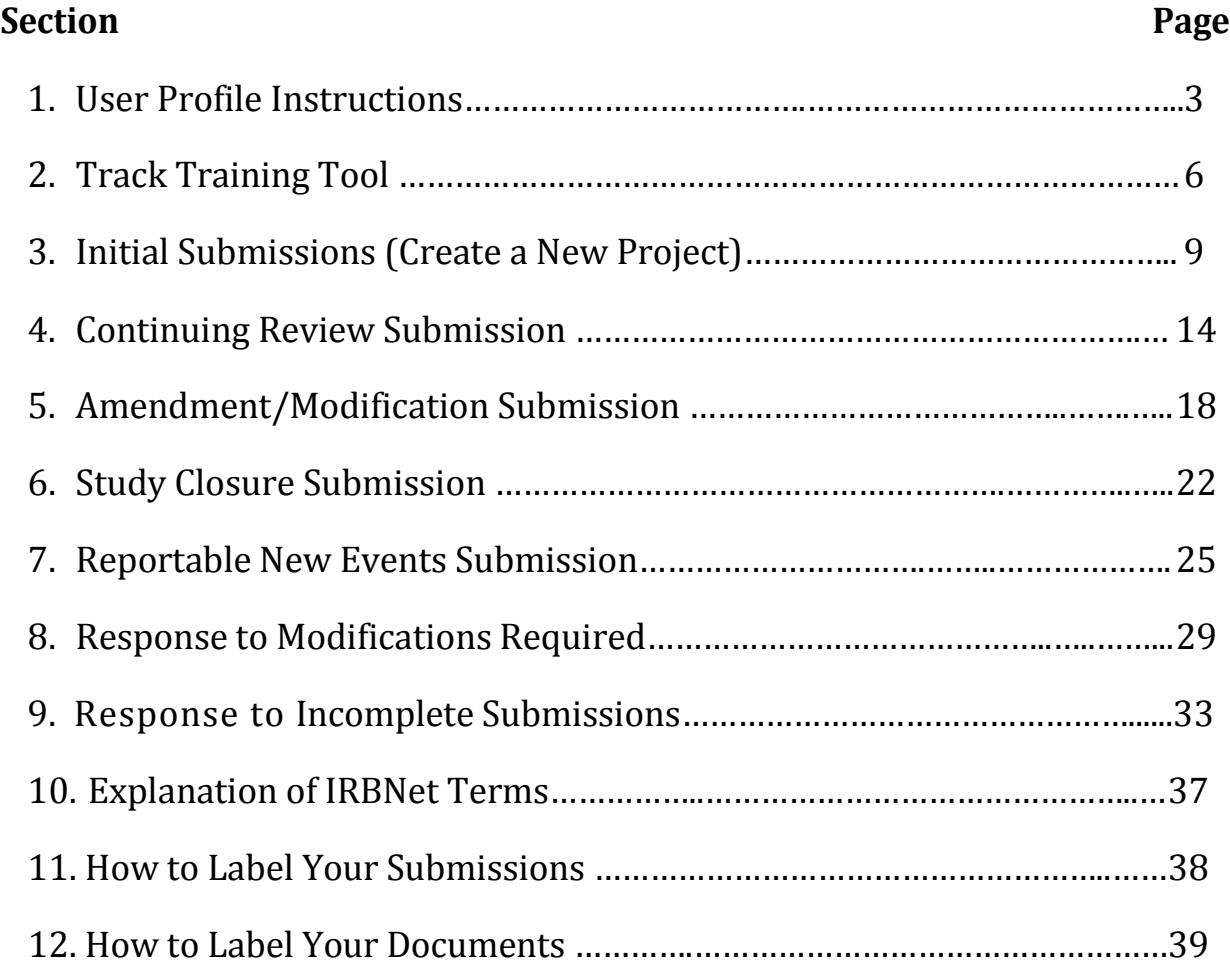

# **1. USER PROFILE INSTRUCTIONS**

## <span id="page-3-0"></span>**IMPORTANT NOTE FOR RESEARCHERS AFFECTED BY THE eIRB MIGRATION:**

- For migrated users/researchers your IRBNet account has been created on your behalf during the eIRB migration effort. Please contact your local IRB Office if you have NOT received your IRBNet Username and Temporary Password. Please follow the steps below for **MIGRATED USERS/RESEARCHERS.**
- All NEW users/researchers who were NOT registered with your local Kaiser Permanente Regional IRB system **(prior to IRBNet)** then please SKIP the next section and follow the **NEW USER/RESEARCHER** steps.

## **MIGRATED USER/RESEARCHER**

**Step 1:** Go to www.irbnet.org and log in using your PROVIDED username and TEMPORARY password.

You will be prompted to create a new password.

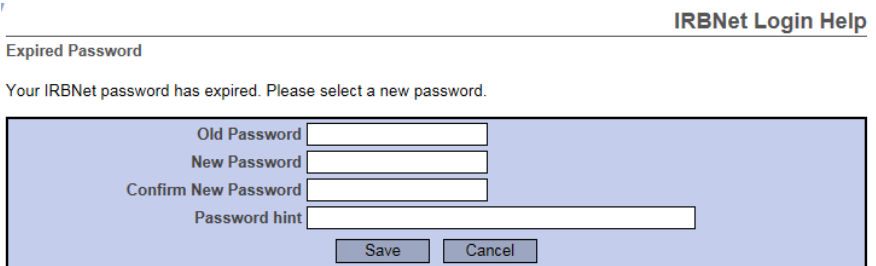

Read and **Accept** the Individual User Terms of Use.

If you have problems activating your account please contact your local IRB Office for assistance.

#### **NEW USER/RESEARCHER**

**Step 1:** Go to [www.irbnet.org](http://www.irbnet.org/) and click on **'New User Registration'**.

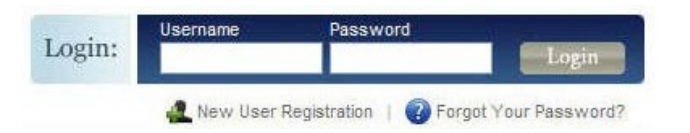

Create your username and password. Fill out the required information and click **'Continue'**.

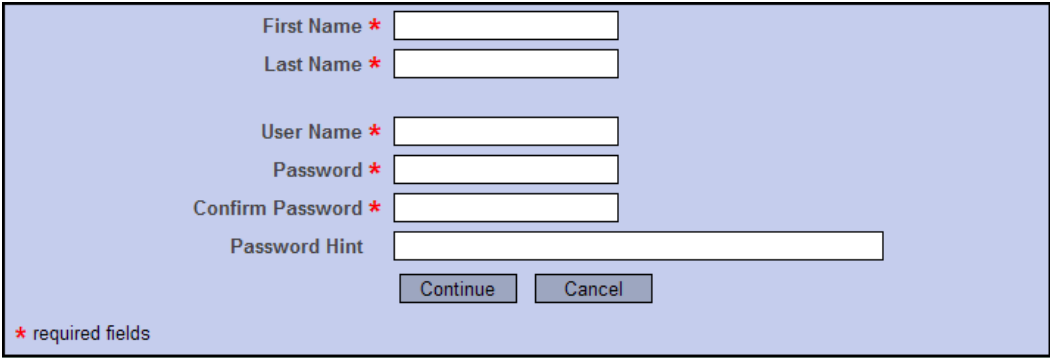

Read and **Accept** the Individual User Terms of Use.

**Step 2:** You must add your affiliation. Type the word **'Kaiser Permanente'** into the search box. Click '**Display**'. Select the appropriate 'Kaiser Permanente – *YOUR REGION*' region from the organization box. Click **'Continue'**.

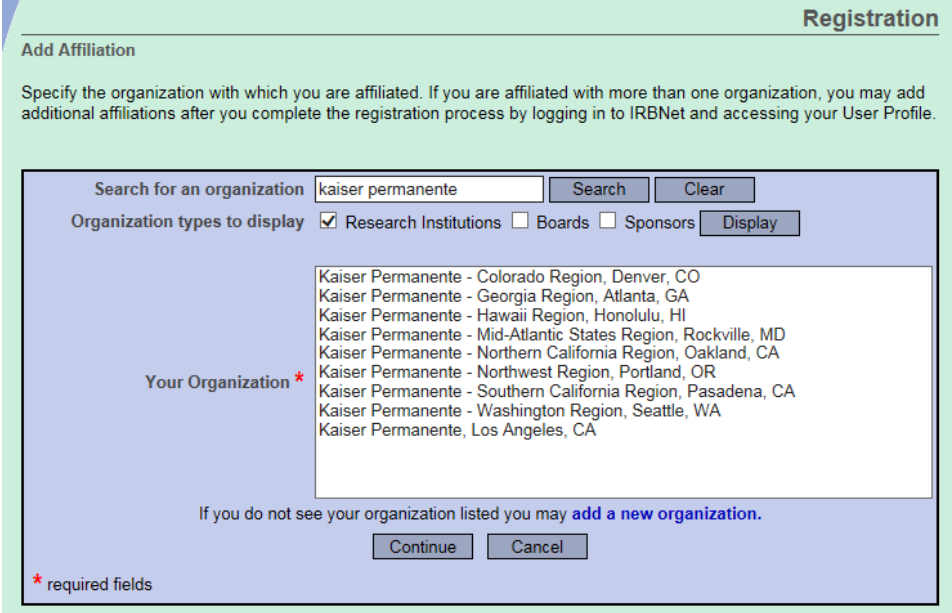

**Step 3:** Enter your contact information.

*Please note: Enter the email address you will want to receive all IRBNet communications from. Communications will include notification of IRB decisions, communications from your research team or administrator, etc.* 

Click **'Continue'**.

Review the information you provided and edit as necessary. When you are satisfied, click '**Register**'.

**IMPORTANT**: An email will be sent to the email address you provided with **'IRBNet Activation Required'** in the subject line. If you do not receive the confirmation in a short period then check your junk folder to see if it is there.

You will need to click on the link provided in this registration email in order to activate your account. Clicking on the link will take you to the IRBNet homepage.

If you have problems activating your account or have forgotten your password, please click on the '**Forgot your Password?**' text in the upper right corner of the IRBNet home page.

## **2. TRACK TRAINING TOOL**

<span id="page-6-0"></span>The following steps will guide you through linking your CITI and KP Learn training directly to your IRBNet account. **This section applies to ALL migrated and new users/researchers.** Linking your IRBNet profile to an external account allows information such as training records to be automatically available to you and your regional IRB.

**Step 1:** Log in to **[www.irbnet.org](http://www.irbnet.org/)** using your username and password.

Go to **'USER PROFILE'**.

**Step 2:** Click **'Add an External Account'** to link your CITI account to your IRBNet User Profile.

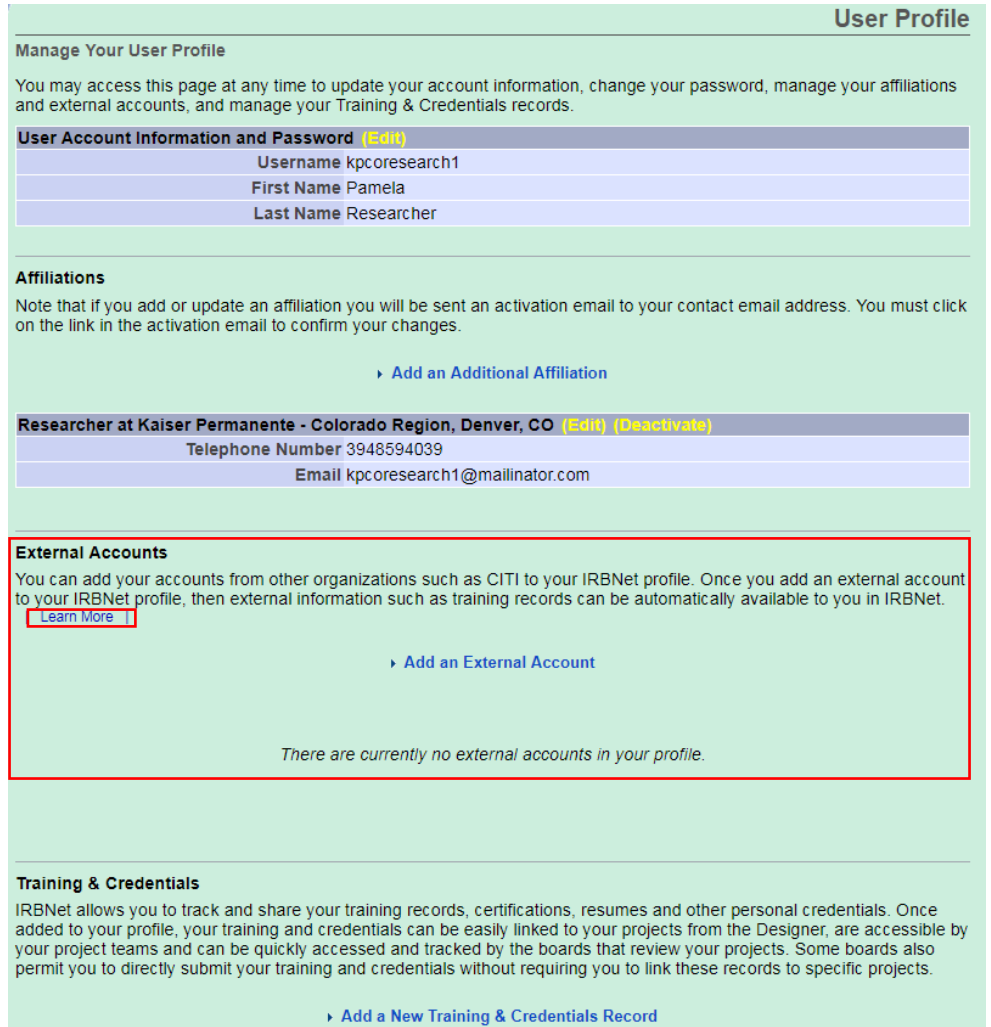

*Please note: To learn more about your CITI and KP Learn account verification process click 'Learn More' (indicated above).*

## **TRACK TRAINING TOOL**

Select CITI Training Program from the dropdown menu and enter your **CITI Member ID** number.

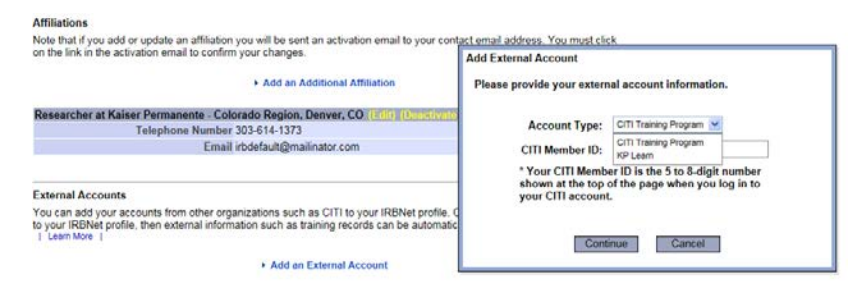

*Please Note: You can find your CITI Member ID under My Profile on the following CITI website [https://about.citiprogram.org/en/homepage/.](https://about.citiprogram.org/en/homepage/) If you are still unable to obtain your CITI Member ID please contact your regional IRB Office.* 

**Step 3:** Follow the same instructions in **Step 2 to 'Add an External Account'** again. Now you will need to link your KP Learn account. Select KP Learn from the dropdown menu and enter your **KP NUID** number.

> **IMPORTANT**: Once you add your CITI and KP Learn external accounts to your IRBNet profile, your external account will be automatically identified and you will then be requested to verify your ownership before the link will become active. To verify your ownership of the external account, you will receive a verification email at your account's email address.

**Step 4:** Per your regional IRB requirements, you may also be required to upload additional training and credentials (i.e., course certificates NOT linked with CITI or KP Learn, CV/resume, etc.) to your IRBNet User Profile.

Click **'Add a New Training & Credential Record'**.

Select the **'Document Type'** from the dropdown menu, enter the **Effective Date**, and enter the document **Description**. Choose the file saved to your computer and attach.

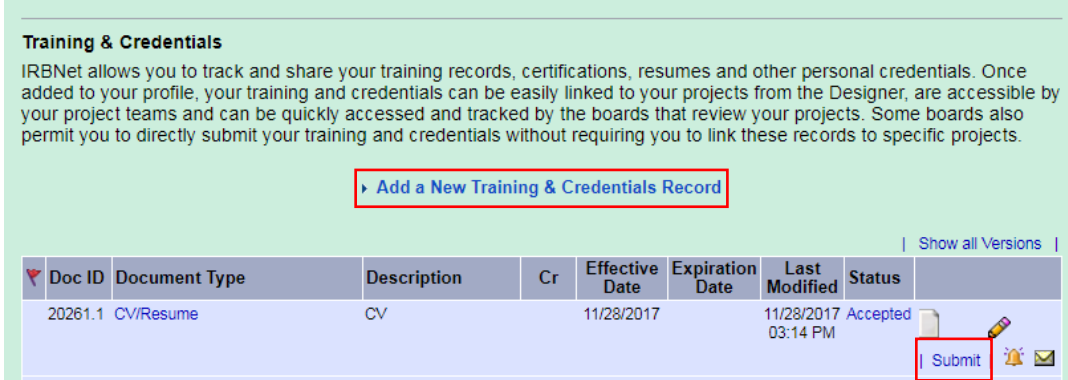

**TRACK TRAINING TOOL**

- **Step 3:** Click 'Submit' to submit the document to your regional IRB.
- **Step 4:** You can track the status of your Training & Credential documents under the **'Status'** column.

To manage your Training & Credentials documents click on the **'Pencil'** icon. This will allow you to update your previously submitted document.

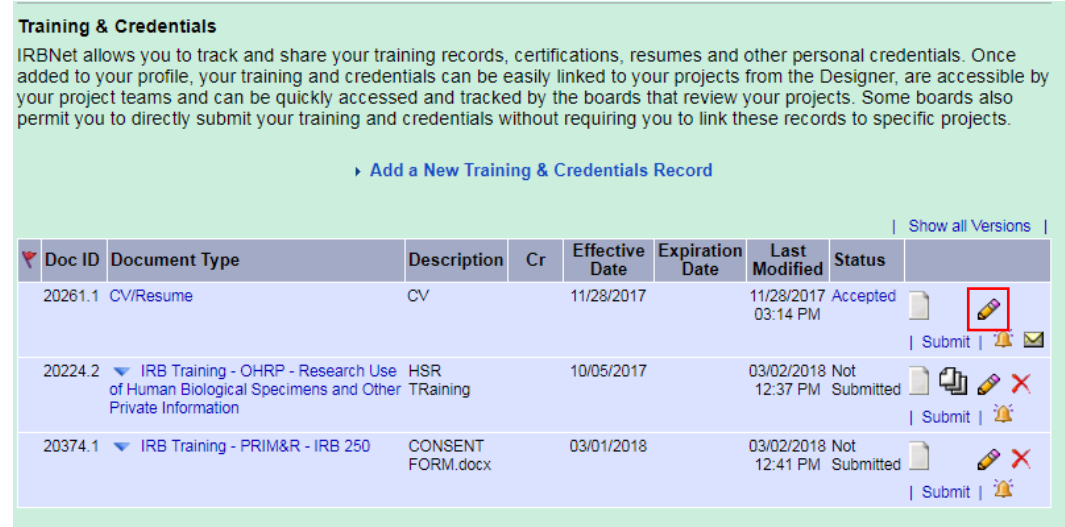

# **3. INITIAL SUBMISSION (Create a New Project)**

<span id="page-9-0"></span>To submit a study for review, you must first **CREATE A NEW PROJECT**. Any type of document can be uploaded, but your study MUST include all the required forms for a complete package before any action can be taken on behalf of the IRB. A good place to start is your regional **'Checklist – Initial Submissions'** which includes a list of the required forms for a new study. This and other guidance documents can be found under **OTHER TOOLS** (**Forms and Templates**) on the left side of your screen.

- **Step 1:** Log in to [www.irbnet.org](http://www.irbnet.org/) using your username and password.
- **Step 2:** The default page will be **MY PROJECTS**, where you will have access to all of your existing studies as well as the ability to create new studies. Click **CREATE NEW PROJECT** (on the left side of your screen).

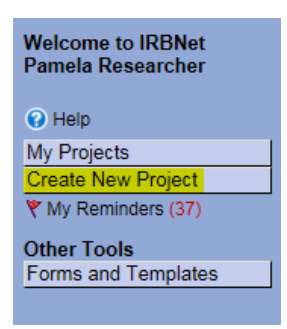

Fill in the relevant information about your project (Title, PI name), click **'Continue'**.

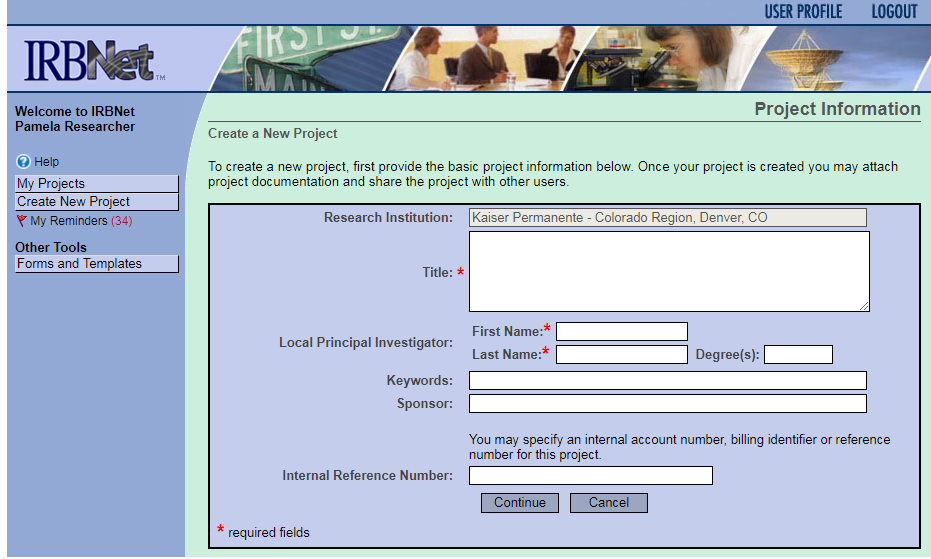

**Step 3:** You will now be on the **DESIGNER** page where you can download forms, templates, and other materials to assemble a new study. Select 'Kaiser Permanente – *YOUR REGION*' from the '**Select a Library'** drop-down menu. (This should be your default location and should be highlighted already).

> Then select the necessary forms/templates that pertain to your project from the '**Select a Document'** drop down menu. Save these documents to your computer in a place where you can find them again (i.e., Desktop, My Documents, etc.).

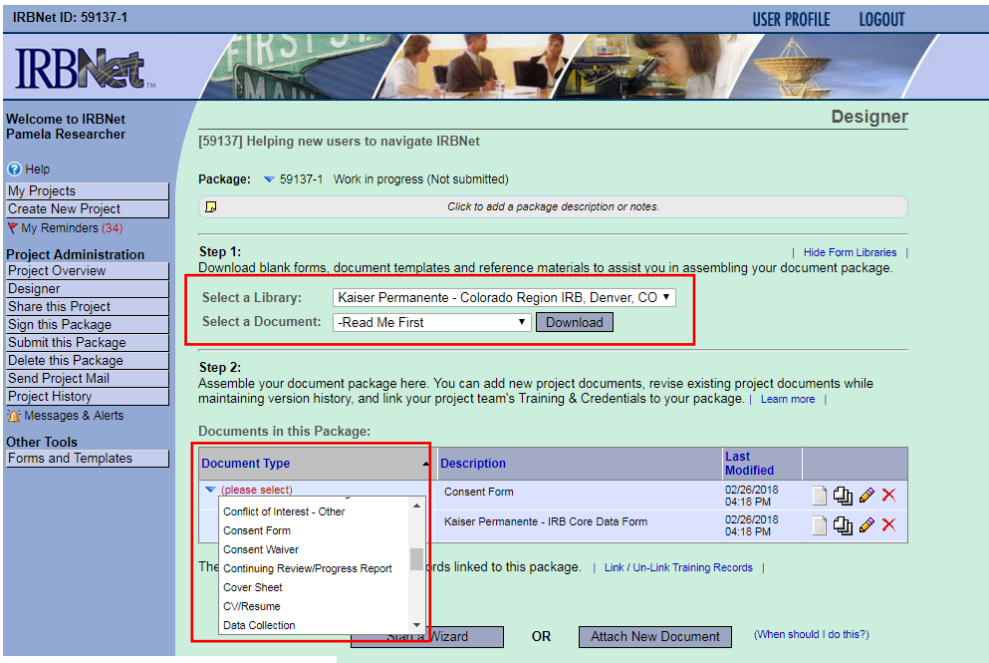

Once you find the document, click the '**Attach**' button to upload the document.

Attach any applicable supporting documents for your initial submission package by clicking on **'Attach New Document'** and browsing your computer.

Label your documents appropriately using the **'Document Type'** drop-down list (i.e., Protocol, Consent Form, Letter, etc).

*Please note: See Section 12 "How to Label Documents" for naming convention guidelines.* 

#### **Step 4:** Next, access the required **SMART Forms** from **'Start a Wizard.'**

*Please Note: The Core Data Form and the Study Team Form is required for ALL new studies.*

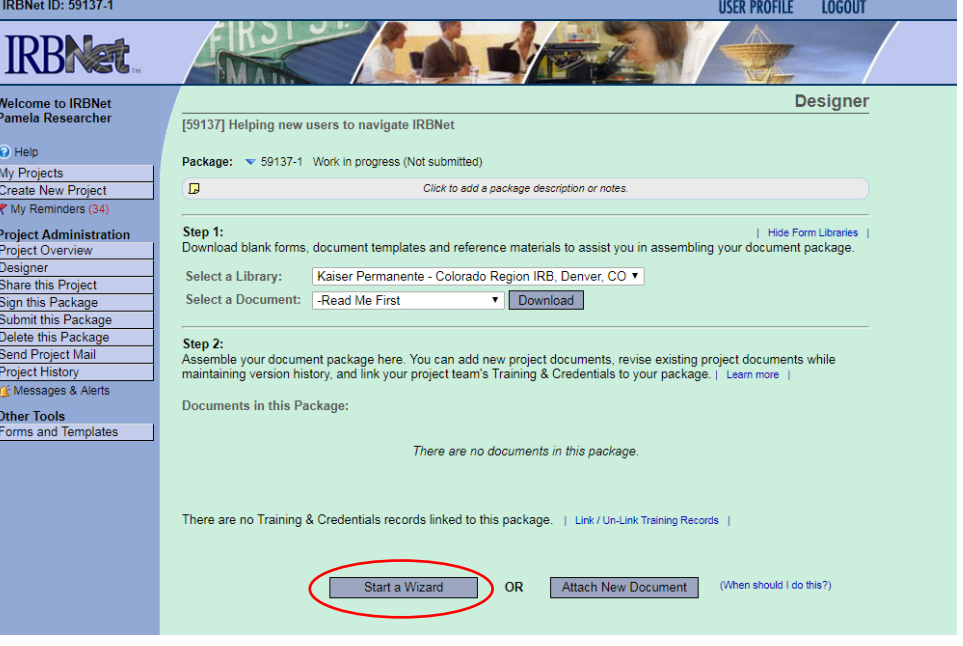

## **Step 4: SHARE THIS PROJECT** with your research team. Click the **'Share this Project'** button on the left side of your screen; click the blue **'Share'** link to grant access to this project.

- Share: Use this option if you wish to share your study with other Researchers, Committee Members, Administrators or Sponsors at your own institution or any other institution. For example, you may wish to share this study with other members of your research team so that you may collaborate in the design and development of the study, or with a selected Committee Member or Administrator to solicit feedback prior to submitting your study. You may provide any individual with Full, Write or Read access. . Multi-site: Use this option only if your study is a multi-site study and you wish to send a complete and independent
- copy of this study to a Principal Investigator at another site. The local Principal Investigator will receive their own independent copy of all study documents and may modify their copy of these documents (such as consent forms) to meet the requirements of their local Board. You will be able to monitor the progress of this study at every local site. The other local Principal Investigators will also be able to monitor the progress of this study at every local site (including your own).
- . Transfer: Transfer your ownership of this study to another user. In doing so you will relinquish all access to this study and the designated user will be granted Full access.

Select 'Kaiser Permanente – *YOUR REGION*' from the organization box; click '**Select Organization**' and search for registered users with whom you'd like to share this project (i.e. your Principal Investigator, Co-Investigators, other study staff, etc.)

Grant each user a level of **ACCESS:** Full, Write, or Read.

*Please Note: To 'Share' your research project with someone, they must be registered with IRBNet.*

Selected users will be notified automatically via email that the project has been shared with them, and you may enter comments to be included within the email.

**Step 5:** When all the necessary documents are uploaded to the package, the Principal Investigator MUST sign the package.

> If the PI did not create the project then send an e-mail to the PI using the **'Send Project Mail'** function and request that the PI sign the package.

Click on **SIGN THIS PACKAGE**. Select the appropriate role from the dropdown box and click **'Sign'**.

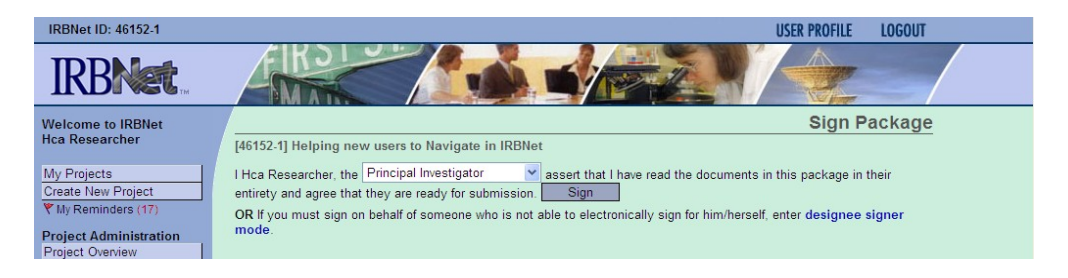

*Note: If a submission is submitted without the Principal Investigator signature, the submission will not be accepted for IRB review.*

**Step 6:** Once the PI has signed the package, click **SUBMIT THIS PACKAGE**. Select 'Kaiser Permanente – *YOUR REGION*' in the "**Search for Organization**" drop down menu.

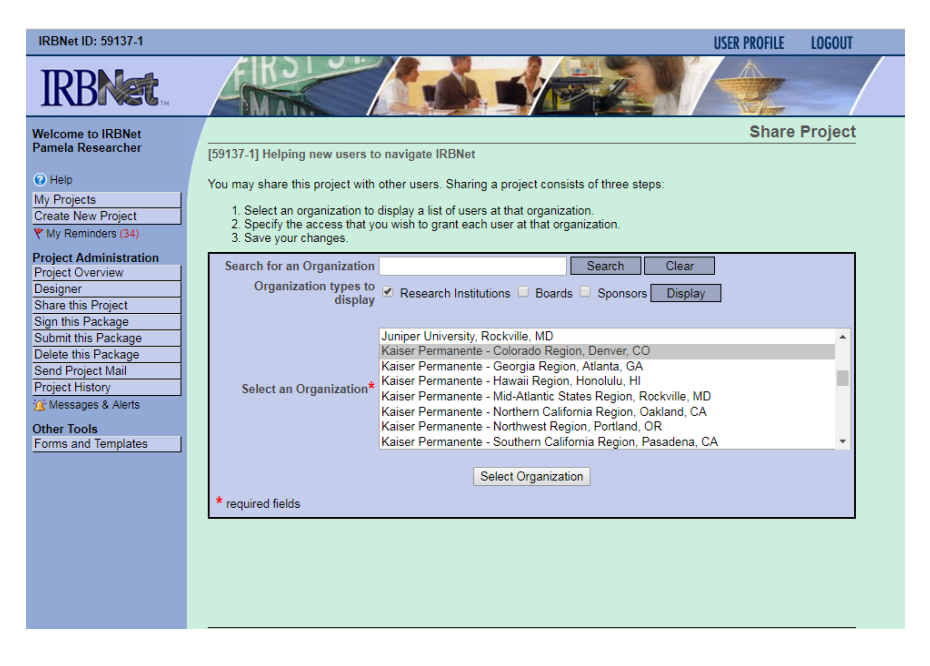

Then click the '**Continue**' button. In the Submission Type drop-down menu, select **'New Project'** and click '**Submit**'. Once you hit the "**Submit**" button, you will be given a confirmation showing the time your submission occurred.

## **INITIAL SUBMISSION (Create a New Project)**

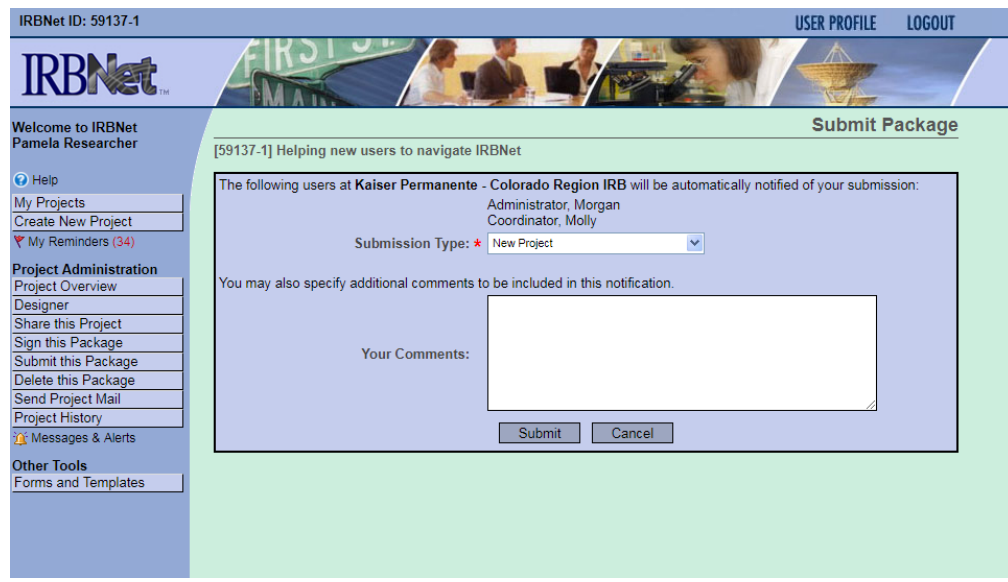

Once you hit the '**Submit**' button, you will be given a confirmation showing the time your submission occurred.

**Step 7**: To review what has been sent, click **PROJECT OVERVIEW**. The package (under **Board Action**) should indicate '**Pending Review**' status until a decision by the board has been made. Once a decision letter is formulated, an email will be sent to everyone who has full access.

> *User Tip: Keep in mind that once you click 'Submit' your study is now locked and no other changes can be made to this package. Take the time to be sure all documents are attached and in the final version prior to submitting. Any incomplete submissions will not be reviewed by the IRB and will be returned for corrections.*

# **4. CONTINUING REVIEW SUBMISSION**

- <span id="page-14-0"></span>**Step 1:** Log in to [www.irbnet.org.](http://www.irbnet.org/) This will take you to the **MY PROJECTS** page. This is where all of the studies that you have access to will be housed.
- **Step 2:** Click on the Title of the project that you would like to continue/renew (or click on the exact IRBNet project referenced in the e-mail you received reminding you to renew your study). You may also utilize the search function on the **MY PROJECTS**  page by searching for study title or project ID number.

Then click on **CREATE A NEW PACKAGE**.

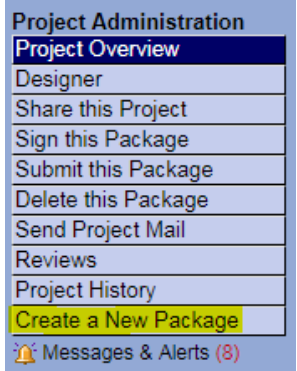

**Step 3:** You will now be on the **DESIGNER** page.

This is where you can access the library of forms from your regional library and through the **'Start a Wizard'** SMART forms.

Select **'Start a Wizard'** and from the drop-down menu and then select the required **'Continuing Review/Closure Form'** SMART Form. From here, you will complete the SMART form for the Continuing Review package.

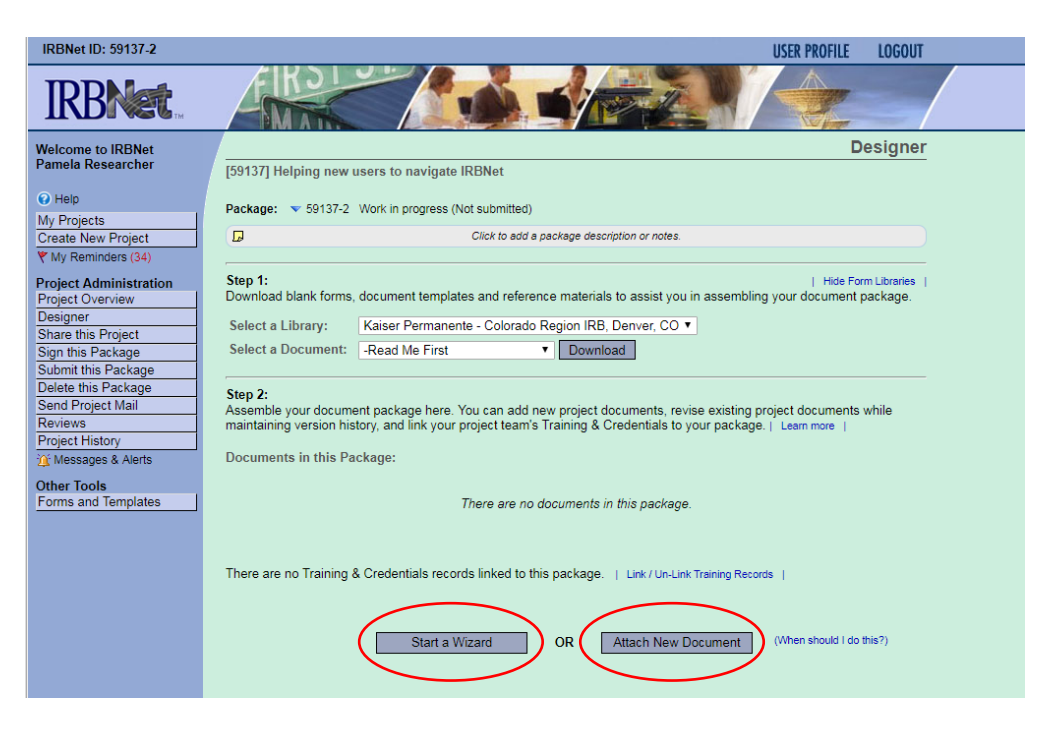

Assemble your document package through clicking on '**Attach New Document'**  until the all documents have been added.

In the **Document Type** drop-down box, pick the best match for the document you are uploading. If the type of document you are submitting is not in the list then choose "Other" and enter the type of document in the **Description** field.

*Please note: See Section 12 "How to Label Documents" for naming convention guidelines.* 

#### **IMPORTANT NOTE FOR RESEARCHERS WITH MIGRATED STUDIES ONLY:**

When making your FIRST submission in IRBNet (modification or continuing review, whichever comes first) for a MIGRATED study you will be required to complete and submit the **IRB Core Data SMART Form** and the **Study Staff SMART Form** with your submission package.

Please contact your regional IRB Office if you have any questions about this process.

**Step 4:** When all the necessary documents are in the package, the Principal Investigator MUST sign the package electronically. If the PI did not create the package then send an e-mail to the PI using the "**Send Project Mail**" function and request that the PI sign the package.

> Click on **SIGN THIS PACKAGE**. Select the appropriate role from the dropdown box and click '**Sign**'.

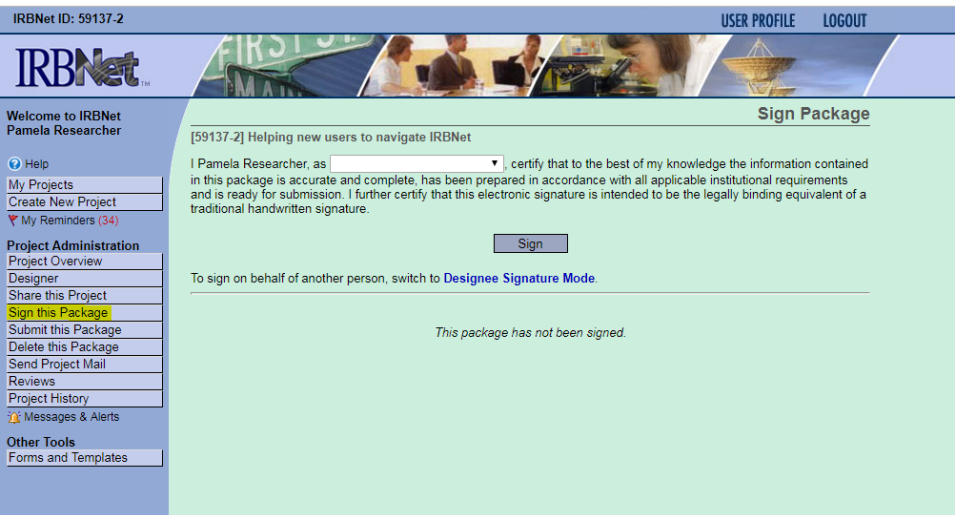

*Note: If a submission is submitted without the PI signature, the submission will not be accepted for IRB review.*

**Step 5:** Once the PI has signed the package, click **SUBMIT THIS PACKAGE**. Select 'Kaiser Permanente – *YOUR REGION*' in the "**Search for Organization**" drop down menu.

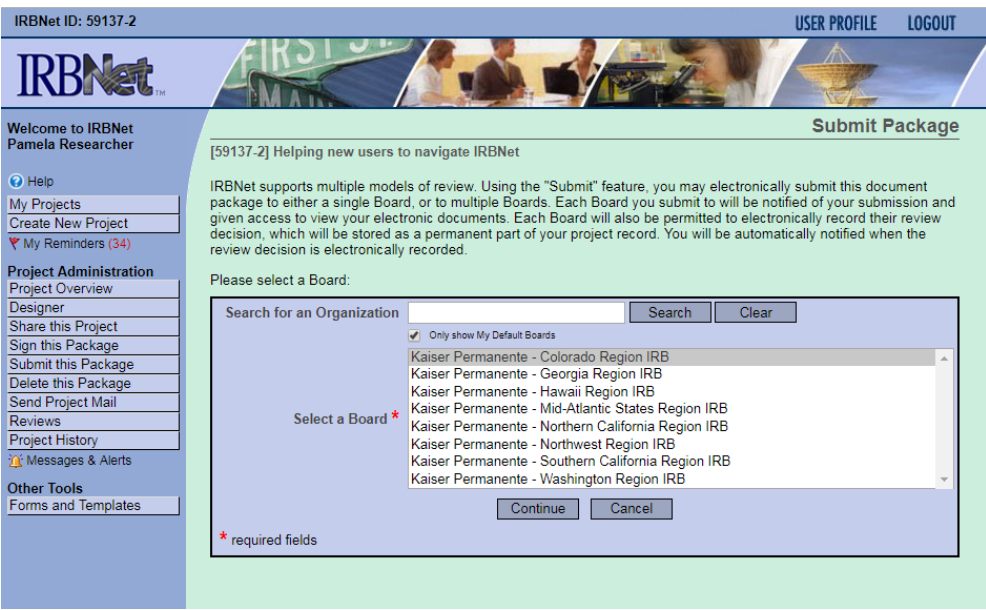

Then click the '**Continue**' button. In the Submission Type drop-down menu, select **'Continuing Review/Progress Report'** and click '**Submit**'. Once you hit the "**Submit**" button, you will be given a confirmation showing the time your submission occurred.

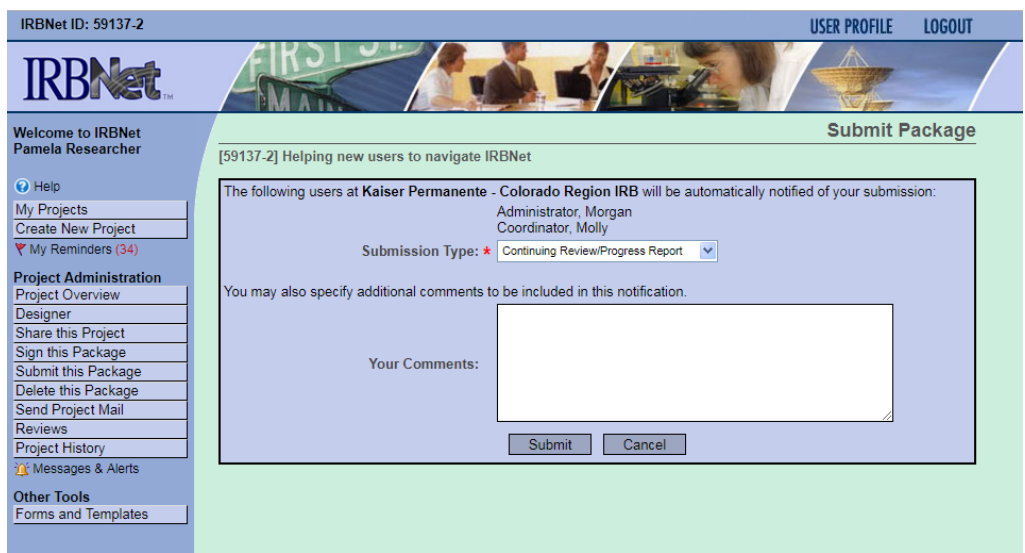

Once you hit the '**Submit**' button, you will be given a confirmation showing the time your submission occurred.

**Step 6:** To review what has been sent, click **PROJECT OVERVIEW**. The package (under **Board Action**) should indicate '**Pending Review**' status until a decision by the board has been made. Once a decision letter is formulated, an email will be sent to everyone who has full access.

> *User Tip: Keep in mind that once you click "Submit" your study is now locked. Take the time to be sure all documents are attached and in the final version prior to submitting. Any incomplete submissions will not be reviewed by the IRB and will be returned for corrections.*

# **5. AMENDMENT/MODIFICATION SUBMISSION**

- <span id="page-18-0"></span>**Step 1:** Log in to [www.irbnet.org.](http://www.irbnet.org/) This will take you to the **MY PROJECTS** page.
- **Step 2:** Click on the Title of the project that you would like to amend/modify. You may also utilize the search function on the **MY PROJECTS** page by searching for study title or project ID number.

Then click on **CREATE A NEW PACKAGE**.

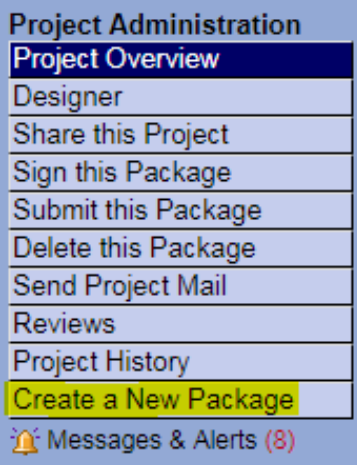

**Step 3:** You will now be on the **DESIGNER** page.

This is where you can access the library of forms from your regional library and through the **'Start a Wizard'** SMART form.

Select **'Start a Wizard'** and from the drop-down menu and then select the **'Modification Form.'** From here, you will complete the required Modification SMART form for the package.

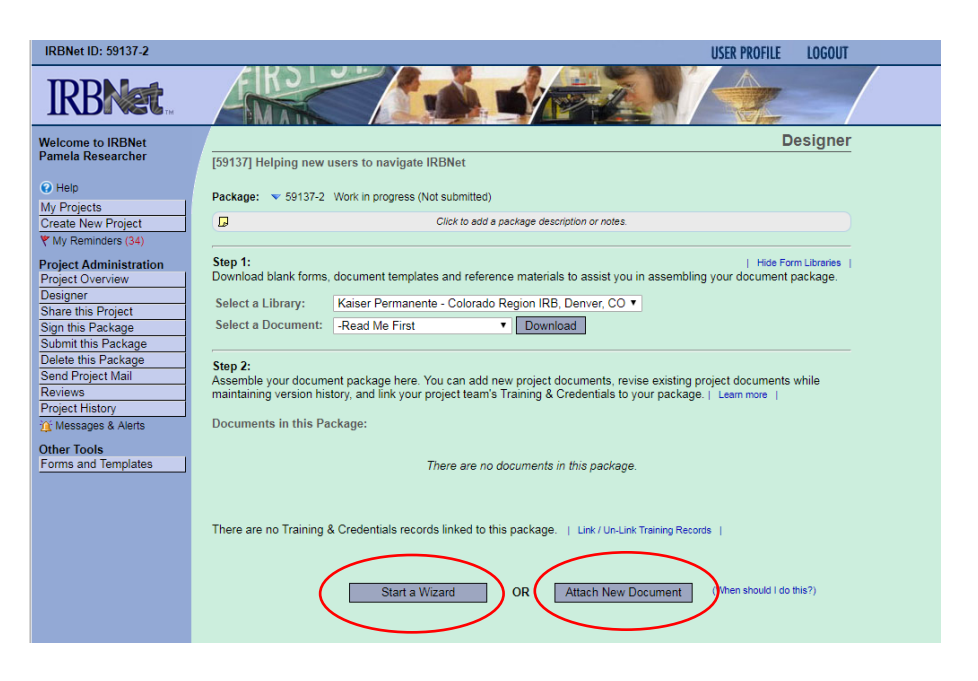

Assemble your document package through clicking on '**Attach New Document'**  until the all documents have been added.

In the **Document Type** drop-down box, pick the best match for the document you are uploading. If the type of document you are submitting is not in the list then choose "Other" and enter the type of document in the **Description** field.

*Please note: See Section 12 "How to Label Documents" for naming convention guidelines.* 

## **IMPORTANT NOTE FOR RESEARCHERS WITH MIGRATED STUDIES ONLY:**

When making your FIRST submission in IRBNet (modification or continuing review, whichever comes first) for a MIGRATED study you will be required to complete and submit the **IRB Core Data SMART Form** and the **Study Staff SMART Form** with your submission package.

Please contact your regional IRB Office if you have any questions about this process.

**Step 4:** When all the necessary documents are in the package, the Principal Investigator MUST sign the package electronically. If the PI did not create the package then send an e-mail to the PI using the "**Send Project Mail**" function and request that the PI sign the package.

> Click on **SIGN THIS PACKAGE**. Select the appropriate role from the dropdown box and click '**Sign**'.

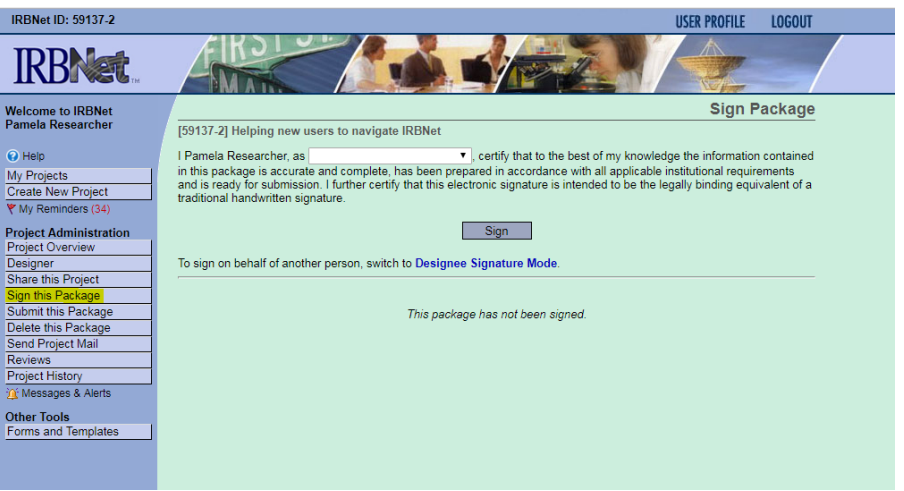

*Note: If a submission is submitted without the PI signature, the submission will not be accepted for review.*

**Step 5:** Once the PI has signed the package, click **SUBMIT THIS PACKAGE**. Select 'Kaiser Permanente – *YOUR REGION*' in the "**Search for Organization**" drop down menu.

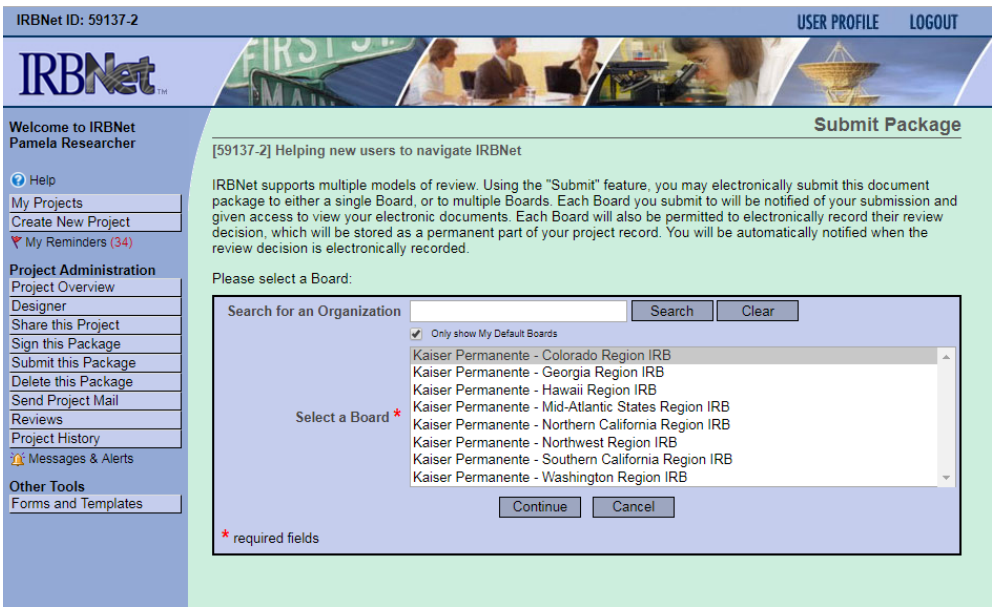

Then click the '**Continue**' button. In the Submission Type drop-down menu, select **'Amendment/Modification'** and click '**Submit**'. Once you hit the "**Submit**" button, you will be given a confirmation showing the time your submission occurred.

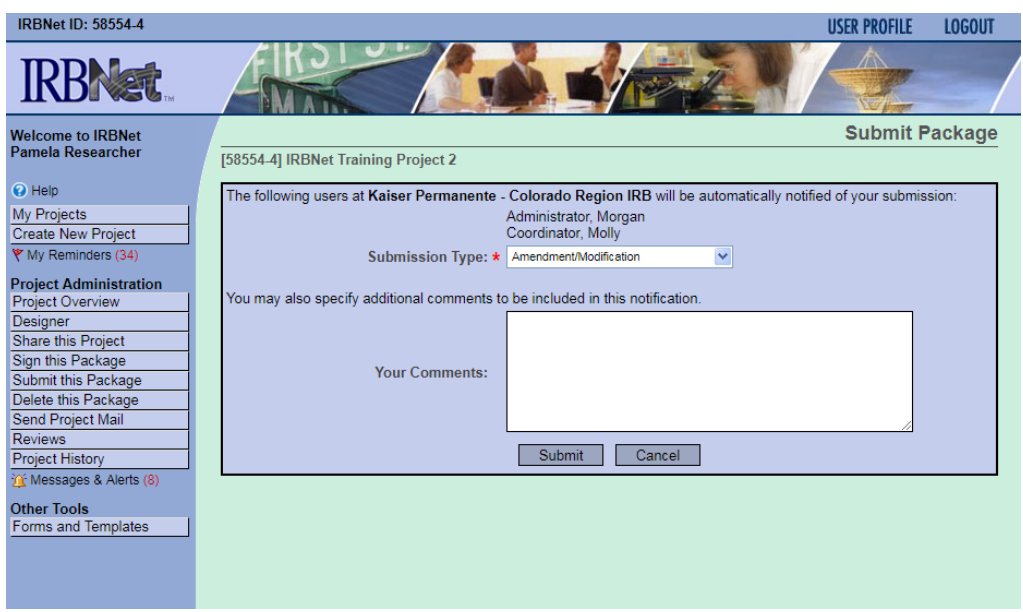

Once you hit the '**Submit**' button, you will be given a confirmation showing the time your submission occurred.

**Step 6:** To review what has been sent, click **PROJECT OVERVIEW**. The package (under **Board Action**) should indicate '**Pending Review**' status until a decision by the board has been made. Once a decision letter is formulated, an email will be sent to everyone who has full access.

> *User Tip: Keep in mind that once you click "Submit" your study is now locked. Take the time to be sure all documents are attached and in the final version prior to submitting. Any incomplete submissions will not be reviewed by the IRB and will be returned for corrections.*

# **6. STUDY CLOSURE SUBMISSION**

- <span id="page-22-0"></span>**Step 1:** Log in to [www.irbnet.org.](http://www.irbnet.org/) This will take you to the **MY PROJECTS** page.
- **Step 2:** Click on the Title of the project that you would like to close. You may also utilize the search function on the **MY PROJECTS** page by searching for study title or project ID number.

Then click on **CREATE A NEW PACKAGE**.

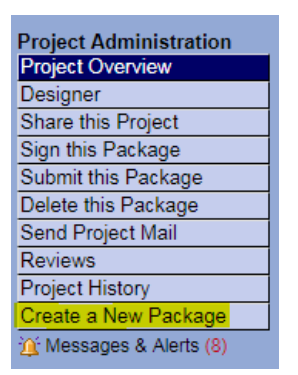

**Step 3:** You will now be on the **DESIGNER** page.

This is where you can access the library of forms from your regional library and through the **'Start a Wizard'** SMART form.

Select **'Start a Wizard'** and from the drop-down menu and then select **'Continuing Review / Closure Form.'** From here, you will complete the required SMART form for the Closure package.

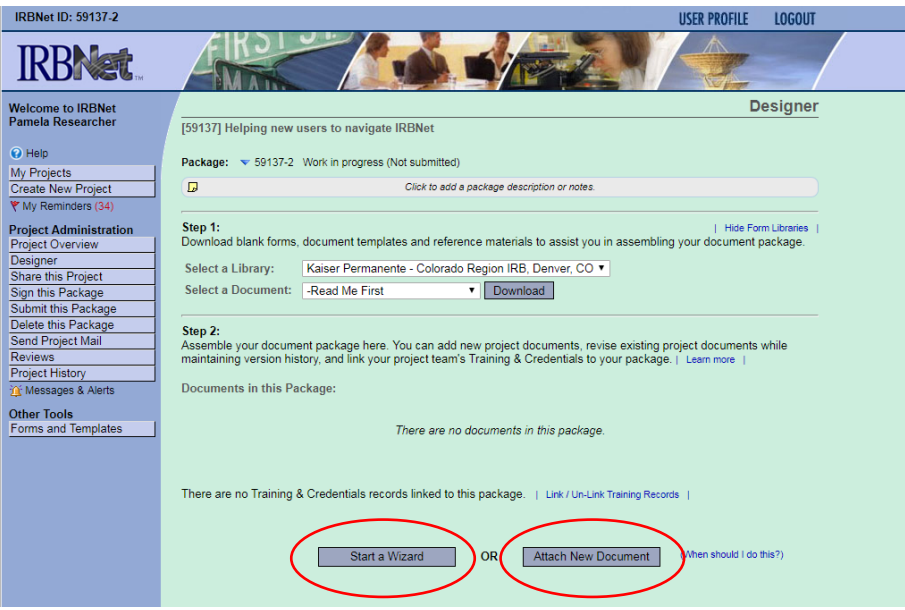

## **STUDY CLOSURE SUBMISSION**

Select **'Start a Wizard'** and from the drop-down menu and then select **'Continuing Review / Closure Form.'** From here, you will complete the required SMART form for the Closure package.

Assemble your document package through clicking on '**Attach New Document'**  until the all documents have been added.

In the **Document Type** drop-down box, pick the best match for the document you are uploading. If the type of document you are submitting is not in the list then choose "Other" and enter the type of document in the **Description** field.

*Please note: See Section 12 "How to Label Documents" for naming convention guidelines.* 

**Step 4:** When all the necessary documents are in the package, the Principal Investigator MUST sign the package electronically. If the PI did not create the package then send an e-mail to the PI using the "**Send Project Mail**" function and request that the PI sign the package.

> Click on **SIGN THIS PACKAGE**. Select the appropriate role from the dropdown box and click '**Sign**'.

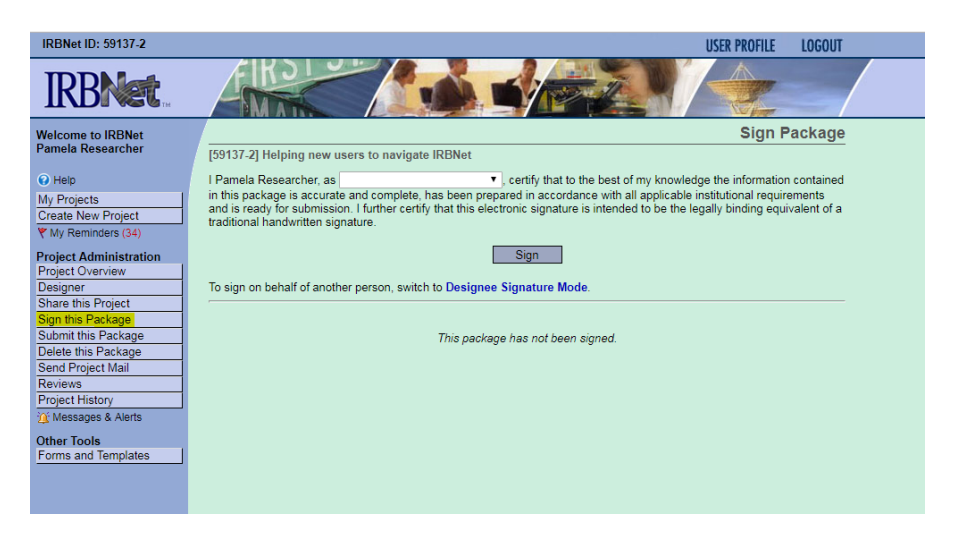

*Note: If a submission is submitted without the PI signature, the submission will not be accepted for review.*

**Step 5:** Once the PI has signed the package, click **SUBMIT THIS PACKAGE**. Select 'Kaiser Permanente – *YOUR REGION*' in the "**Search for Organization**" drop down menu.

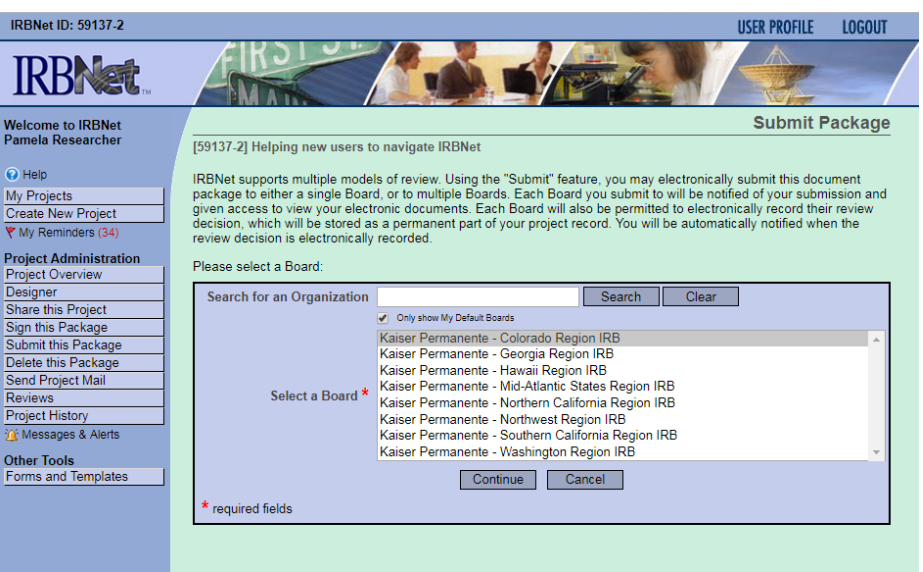

Then click the '**Continue**' button. In the Submission Type drop-down menu, select **'Closure/Final Report'** and click '**Submit**'. Once you hit the "**Submit**" button, you will be given a confirmation showing the time your submission occurred.

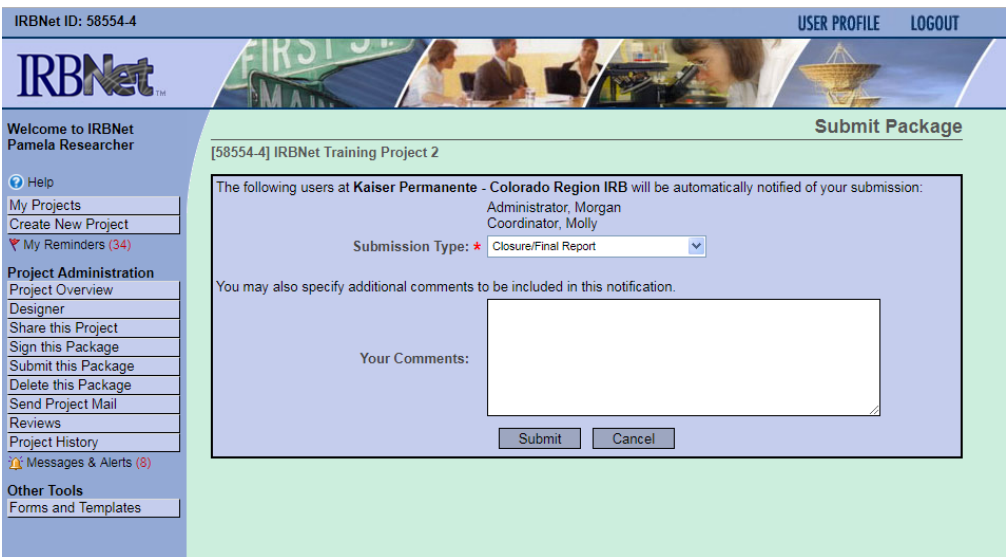

Once you hit the '**Submit**' button, you will be given a confirmation showing the time your submission occurred.

**Step 6:** To review what has been sent, click **PROJECT OVERVIEW**. The package (under **Board Action**) should indicate '**Pending Review**' status until a decision by the board has been made. Once a decision letter is formulated, an email will be sent to everyone who has full access.

> *User Tip: Keep in mind that once you click "Submit" your study is now locked. Take the time to be sure all documents are attached and in the final version prior to submitting. Any incomplete submissions will not be reviewed by the IRB and will be returned for corrections.*

## **STUDY CLOSURE SUBMISSION**

# **7. REPORTABLE NEW EVENTS SUBMISSION**

<span id="page-25-0"></span>Reportable New Events submissions are typically made to the IRB for instances of Protocol Violations, Unanticipated Problems, Serious Adverse Events, Miscellaneous Compliance Concern, etc.

*Please note: See Section 11 "How to Label Submissions" for guidelines.*

- **Step 1:** Log in to [www.irbnet.org.](http://www.irbnet.org/) This will take you to the **MY PROJECTS** page.
- **Step 2:** Click on the Title of the project that you would like to submit a reportable event for. You may also utilize the search function on the **MY PROJECTS** page by searching for study title or project ID number.

Then click on **CREATE A NEW PACKAGE**.

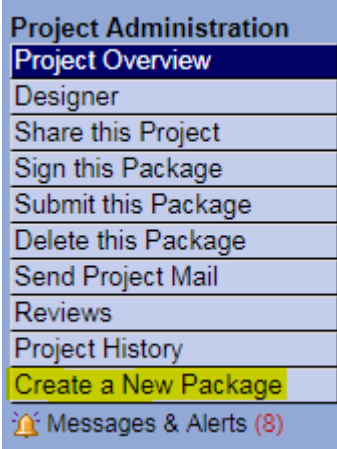

**Step 3:** You will now be on the **DESIGNER** page.

This is where you can access forms from your regional library.

*Please note: Reportable New Events packages do NOT utilize a SMART Form. You will need to download the Reportable New Events Form from your regional library.*

Select 'Kaiser Permanente – *YOUR REGION*' from the '**Select a Library'** dropdown menu.

Download the Reportable New Events Form from the '**Select a Document'** dropdown menu. Save the Reportable New Events Form to your computer in a place where you can find it again (i.e., desktop, My Documents, etc.).

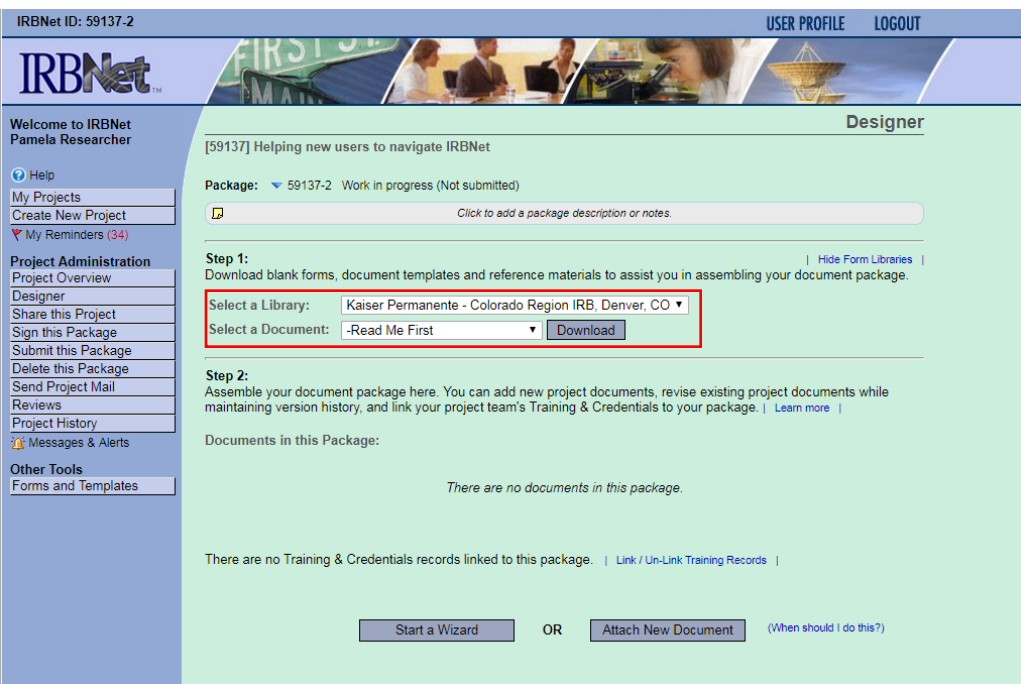

Assemble your document package through clicking on '**Attach New Document'**  until the all documents have been added.

In the **Document Type** drop-down box, pick the best match for the document you are uploading. If the type of document you are submitting is not in the list then choose "Other" and enter the type of document in the **Description** field.

*Please note: See Section 12 "How to Label Documents" for naming convention guidelines.* 

Repeat the steps to upload until all documents have been uploaded to your package.

**Step 4:** When all the necessary documents are in the package, the Principal Investigator MUST sign the package electronically. If the PI did not create the package then send an e-mail to the PI using the "**Send Project Mail**" function and request that the PI sign the package.

> Click on **SIGN THIS PACKAGE**. Select the appropriate role from the dropdown box and click '**Sign**'.

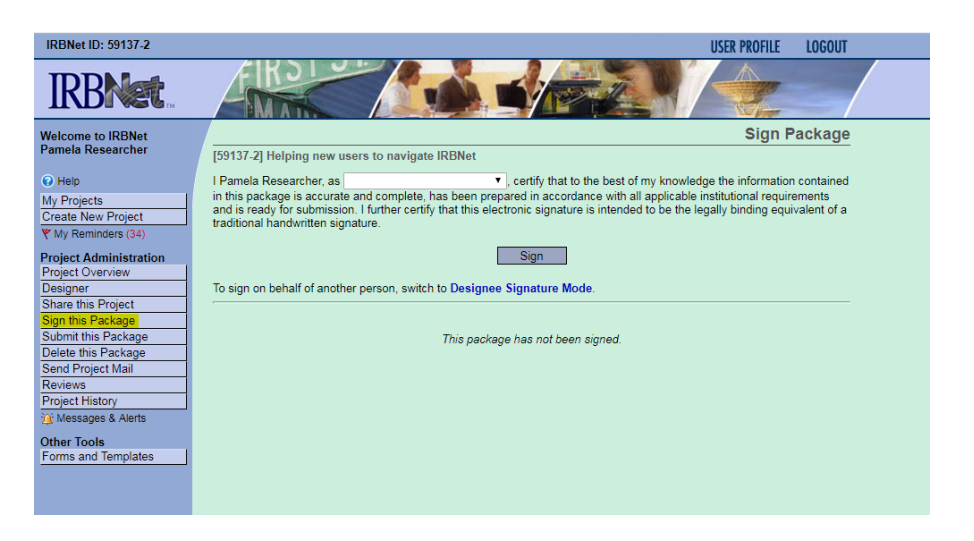

*Note: If a submission is submitted without the PI signature, the submission will not be accepted for review.*

**Step 5:** Once the PI has signed the package, click **SUBMIT THIS PACKAGE**. Select 'Kaiser Permanente – *YOUR REGION*' in the "**Search for Organization**" drop down menu.

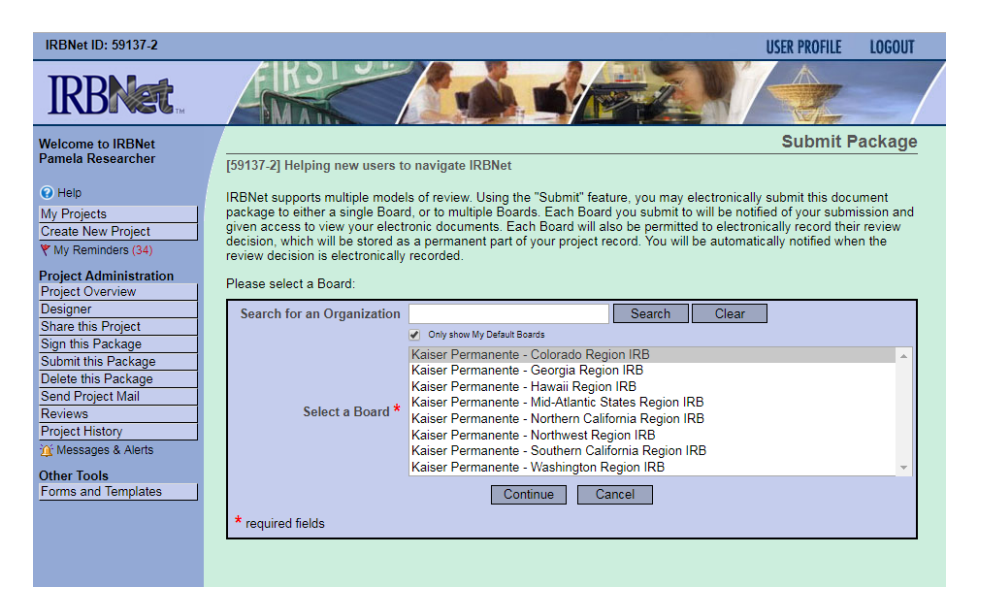

Then click the '**Continue**' button. In the Submission Type drop-down menu, select the appropriate submission type (see Section 11 for guidelines) and click '**Submit**'. Once you hit the "**Submit**" button, you will be given a confirmation showing the time your submission occurred.

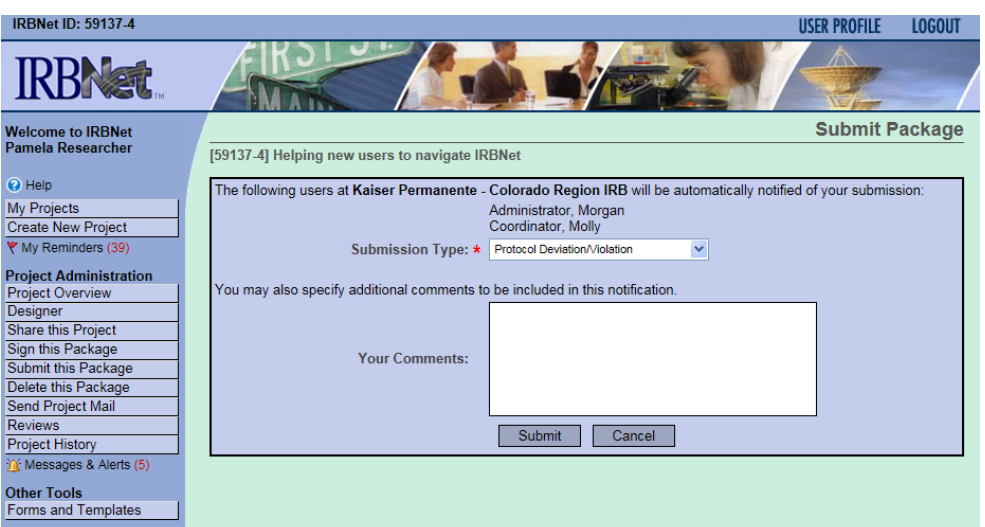

Once you hit the '**Submit**' button, you will be given a confirmation showing the time your submission occurred.

**Step 6:** To review what has been sent, click **PROJECT OVERVIEW**. The package (under **Board Action**) should indicate '**Pending Review**' status until a decision by the board has been made. Once a decision letter is formulated, an email will be sent to everyone who has full access.

> *User Tip: Keep in mind that once you click "Submit" your study is now locked. Take the time to be sure all documents are attached and in the final version prior to submitting. Any incomplete submissions will not be reviewed by the IRB and will be returned for corrections.*

# **8. RESPONSE TO MODIFICATIONS REQUIRED**

<span id="page-29-0"></span>If you have submitted a package and the IRB has reviewed and made a determination Approved with Conditions, Deferred, Tabled without Action, Modifications Required, or Information Required then you will need to submit a subsequent **'Response/Follow-Up'** package. This is called a **'Response to Modifications Required**.**'** 

*Please note: See Section 11 "How to Label Submissions" for guidelines.*

- **Step 1:** Log in to [www.irbnet.org.](http://www.irbnet.org/) This will take you to the **MY PROJECTS** page.
- **Step 2:** Click on the Title of the project of which you are submitting revisions to. You may also utilize the search function on the **MY PROJECTS** page by searching for study title or project ID number.

Then click on **CREATE A NEW PACKAGE**.

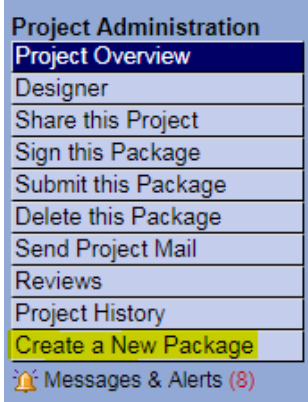

**Step 3:** You will now be on the **DESIGNER** page.

This is where you can access forms from your regional library.

*Please note: Response to Modifications Required packages do NOT utilize a SMART Form. You will need to download the Non-SMART Response to Modifications Required Form from your regional library.*

Select 'Kaiser Permanente – *YOUR REGION*' from the '**Select a Library'** dropdown menu.

Download the Response to Modifications Required Form from the '**Select a Document'** drop-down menu. Save the Response to Modifications Required Form to your computer in a place where you can find it again (i.e., desktop, My Documents, etc.).

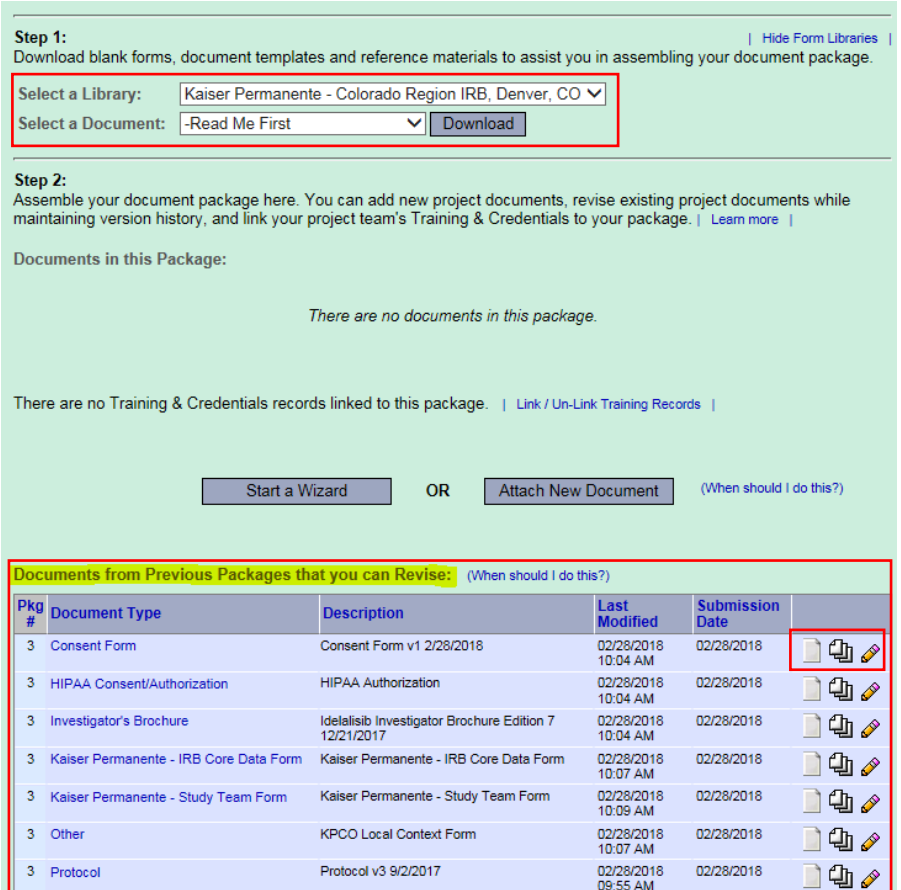

**Step 4:** Revise any applicable documents from the previous package requiring modifications. It is important that you maintain the document history by downloading the document from the previous package by clicking on the **'paper icon'**.

Make necessary changes and save the revised document(s) to your computer.

*Please note: The paper stack icon will show you the document history (all versions of the document). This will allow a reviewer (and you) to see the original document and the revised document in one place.*

**Step 5**: When you are ready to assemble your Response to Modifications Required package you can click on the **'pencil icon'** to upload your document. This maintains the document history throughout the life of the study.

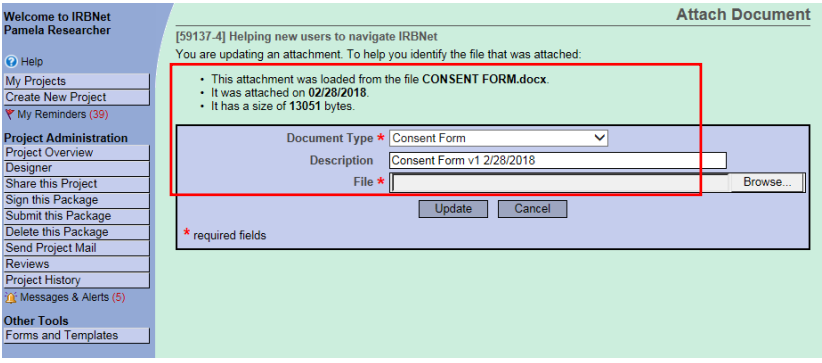

## **RESPONSE TO MODIFICATIONS REQUIRED**

In the **Document Type** drop-down box, the information will be pre-populated because you are updating a document from a previous package.

Repeat the steps to upload until all documents have been uploaded to your package.

If you are uploading new documents you can assemble your document package through clicking on **'Attach New Document'** on the **DESIGNER** page until the all documents have been added.

In the **Document Type** drop-down box, pick the best match for the document you are uploading. If the type of document you are submitting is not in the list then choose "Other" and enter the type of document in the **Description** field.

*Please note: See Section 12 "How to Label Documents" for naming convention guidelines.* 

**Step 6:** When all the necessary documents are in the package, the Principal Investigator MUST sign the package electronically. If the PI did not create the package then send an e-mail to the PI using the "**Send Project Mail**" function and request that the PI sign the package.

> Click on **SIGN THIS PACKAGE**. Select the appropriate role from the dropdown box and click '**Sign**'.

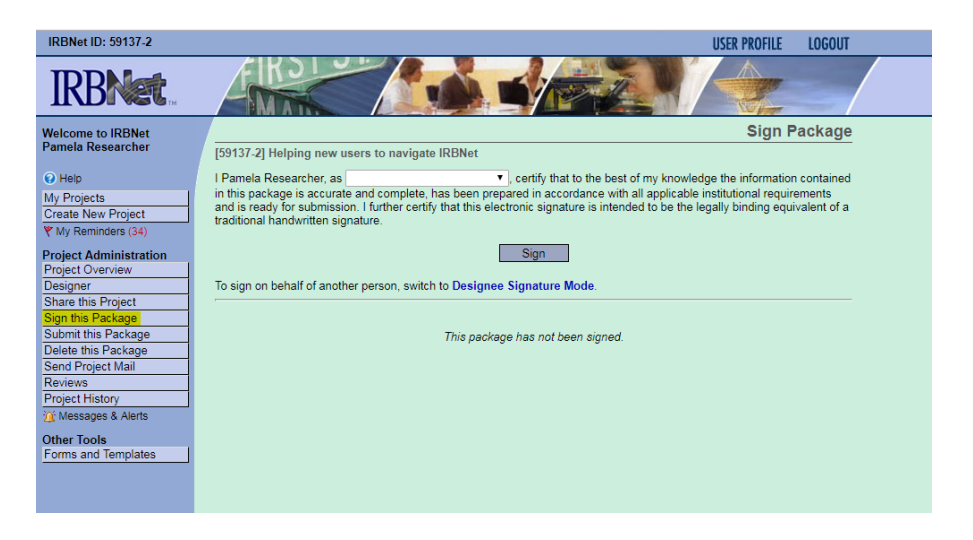

*Note: If a submission is submitted without the PI signature, the submission will not be accepted for review.*

**Step 7:** Once the PI has signed the package, click **SUBMIT THIS PACKAGE**. Select 'Kaiser Permanente – *YOUR REGION*' in the "**Search for Organization**" drop down menu.

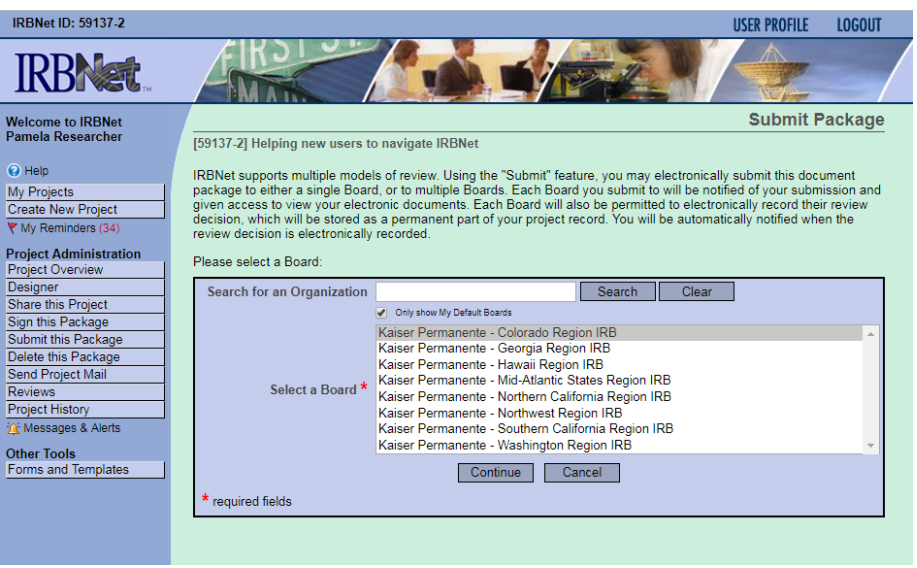

Then click the '**Continue**' button. In the Submission Type drop-down menu, select **'Response/Follow-Up'** and click '**Submit**'. Once you hit the "**Submit**" button, you will be given a confirmation showing the time your submission occurred.

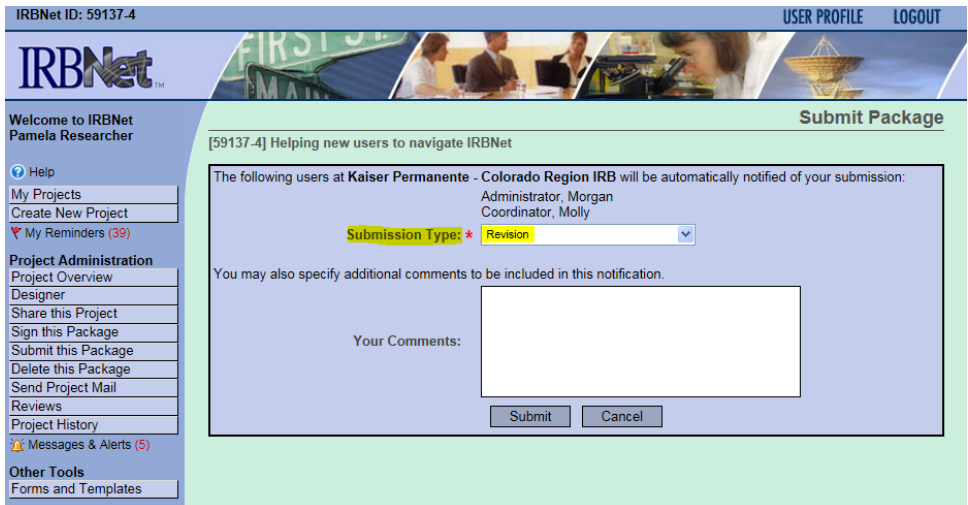

Once you hit the '**Submit**' button, you will be given a confirmation showing the time your submission occurred.

**Step 8:** To review what has been sent, click **PROJECT OVERVIEW**. The package (under **Board Action**) should indicate '**Pending Review**' status until a decision by the board has been made. Once a decision letter is formulated, an email will be sent to everyone who has full access.

> *User Tip: Keep in mind that once you click "Submit" your study is now locked. Take the time to be sure all documents are attached and in the final version prior to submitting. Any incomplete submissions will not be reviewed by the IRB and will be returned for corrections.*

## **9. RESPONSE TO AN INCOMPLETE SUBMISSION**

<span id="page-33-0"></span>If you submitted a package to the IRB and during the **pre-review** process it was determined that a revision is needed (i.e., missing document(s), document needs revision, etc.) then the IRB will 'Unlock' your package so you can make the requested revisions.

- **Step 1:** Log in to [www.irbnet.org.](http://www.irbnet.org/) This will take you to the **MY PROJECTS** page. This is where all of the studies that you have access to will be housed.
- **Step 2:** Click on the Title of the project that you need to respond to. You can identify the package by the red **'Unlocked'** icon.

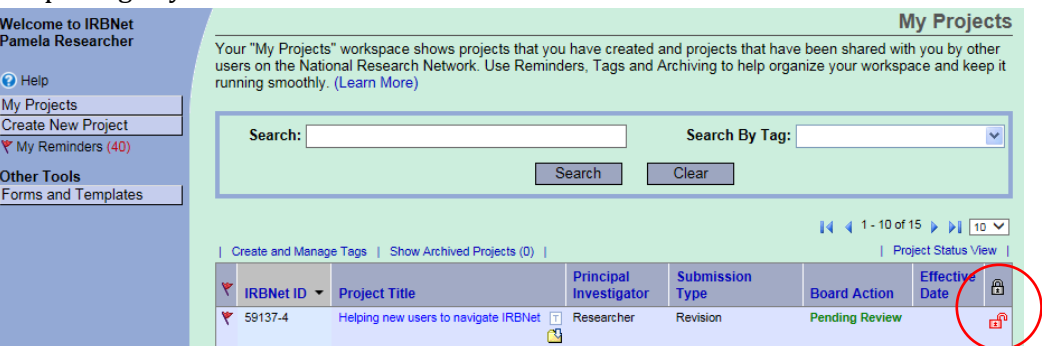

*User tip: You may also click on the IRBNet project referenced in the 'Messages and Alerts' you received notifying you that your package was 'Unlocked' due to an IRB pre-review of the package.* 

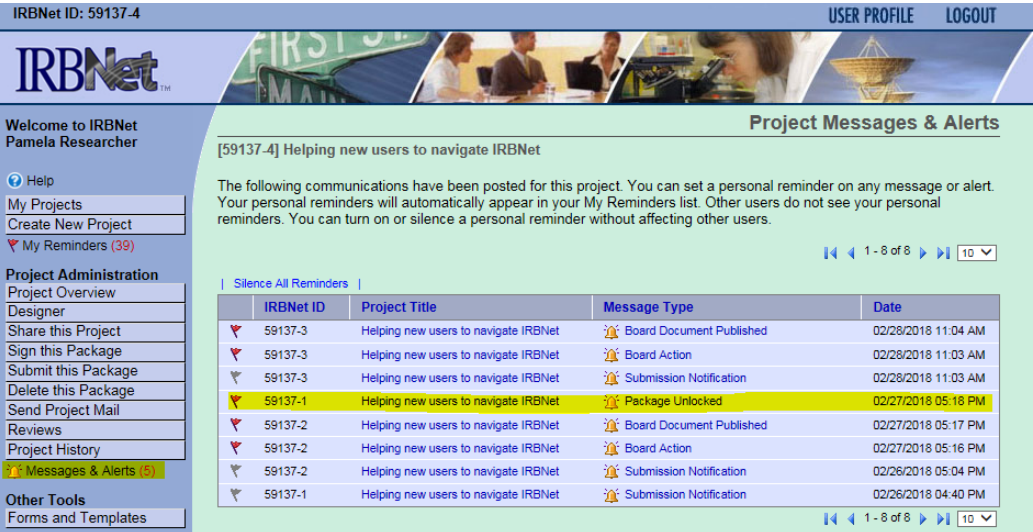

#### **Step 3:** You will now be on the **PROJECT OVERVIEW** page.

Click **DESIGNER** (there are two places to do this illustrated below).

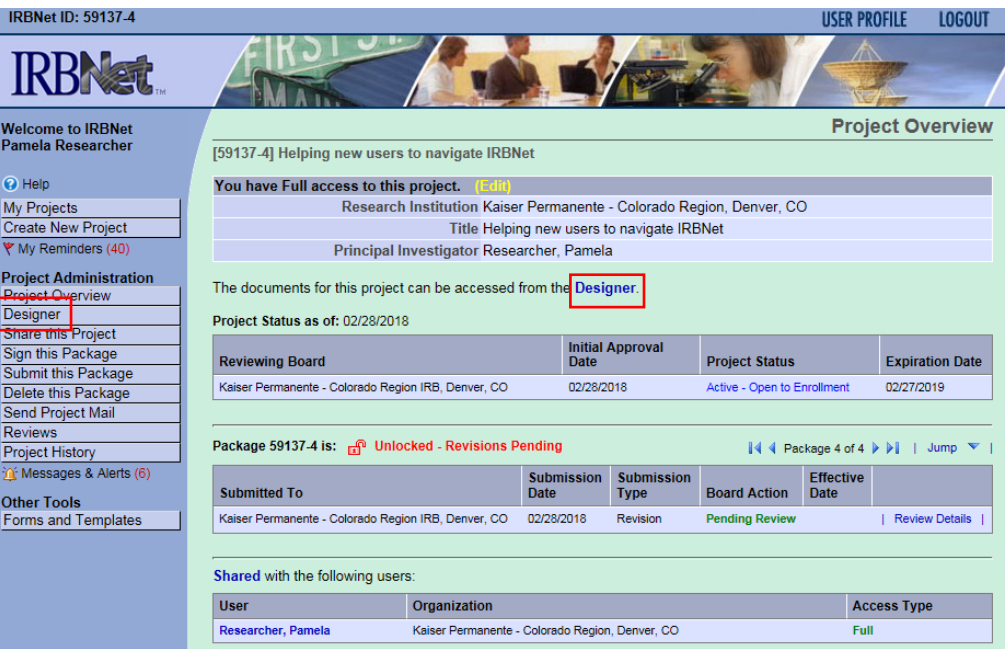

From here, you can address the issues stipulated in the communication from the IRB (i.e., submit a missing document, revise a submitted document, etc.).

*Please note: Response to Incomplete Submissions do NOT utilize a Form.* 

Revise any applicable documents from the current package requiring revisions. It is important that you maintain the document history by downloading the document from the previous package by clicking on the **'paper icon'**.

Make necessary changes and save the revised document(s) to your computer.

**Step 5**: When you are ready to assemble your Response to Incomplete Submission you can click on the **'pencil icon'** to upload your document. This maintains the document history throughout the life of the study.

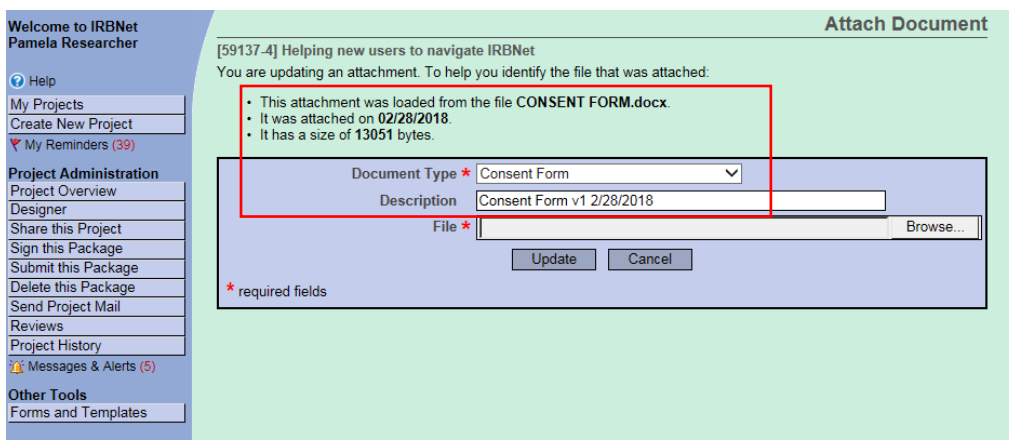

In the **Document Type** drop-down box, the information will be pre-populated because you are updating a document from a previous package.

Repeat the steps to upload until all documents have been uploaded to your package.

If you are uploading new documents you can assemble your document package through clicking on **'Attach New Document'** on the **DESIGNER** page until the all documents have been added.

In the **Document Type** drop-down box, pick the best match for the document you are uploading. If the type of document you are submitting is not in the list then choose "Other" and enter the type of document in the **Description** field.

*Please note: See Section 12 "How to Label Documents" for naming convention guidelines.* 

**Step 6:** When all the necessary documents are in the package, click **'Mark Revisions Complete'** at the top of the **DESIGNER** page.

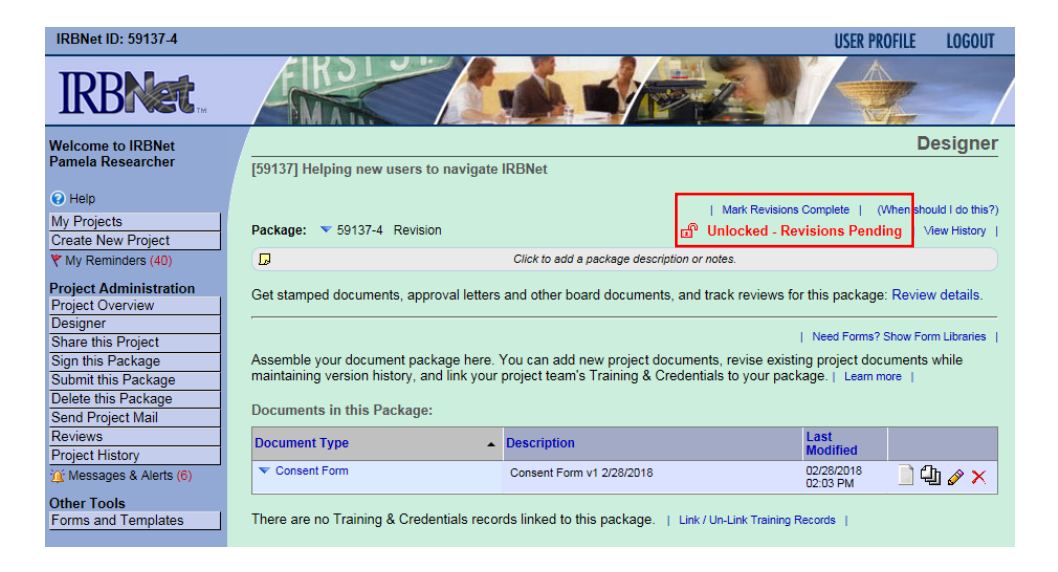

## **RESPONSE TO AN INCOMPLETE SUBMISSION**

The **'Unlocked'** icon will turn green and re-lock. The IRB will immediately be notified that the revisions have been completed.

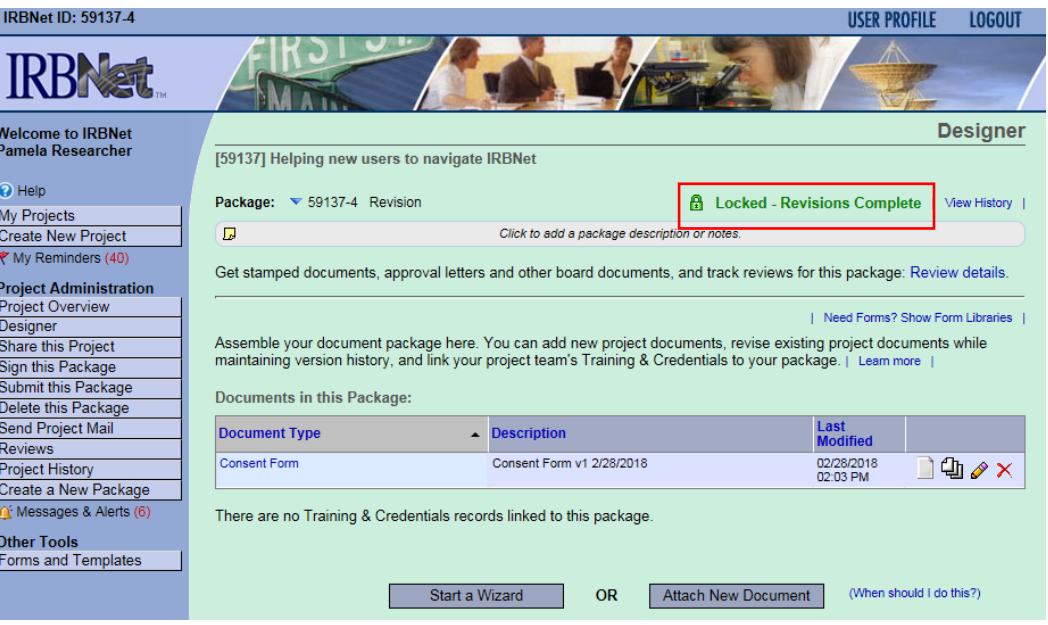

*Please note: The PI does NOT need to sign or submit the package.* 

I

 $\frac{1}{2}$ 

# **10. EXPLANATION OF IRBNet TERMS**

<span id="page-37-0"></span>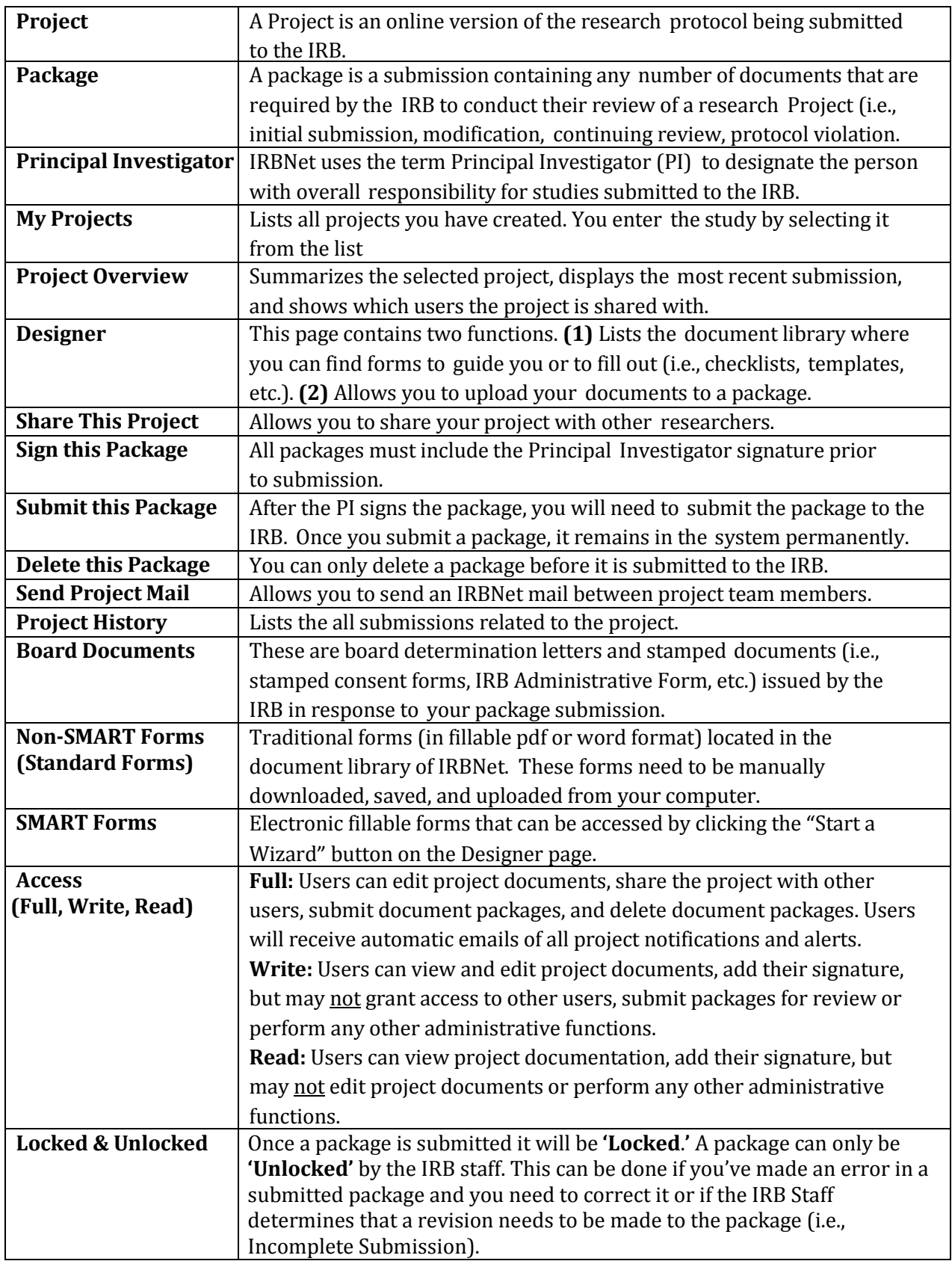

# **11. HOW TO LABEL YOUR SUBMISSION**

<span id="page-38-0"></span>When making the following submissions, use the appropriate SUBMISSION TYPE within IRBNet:

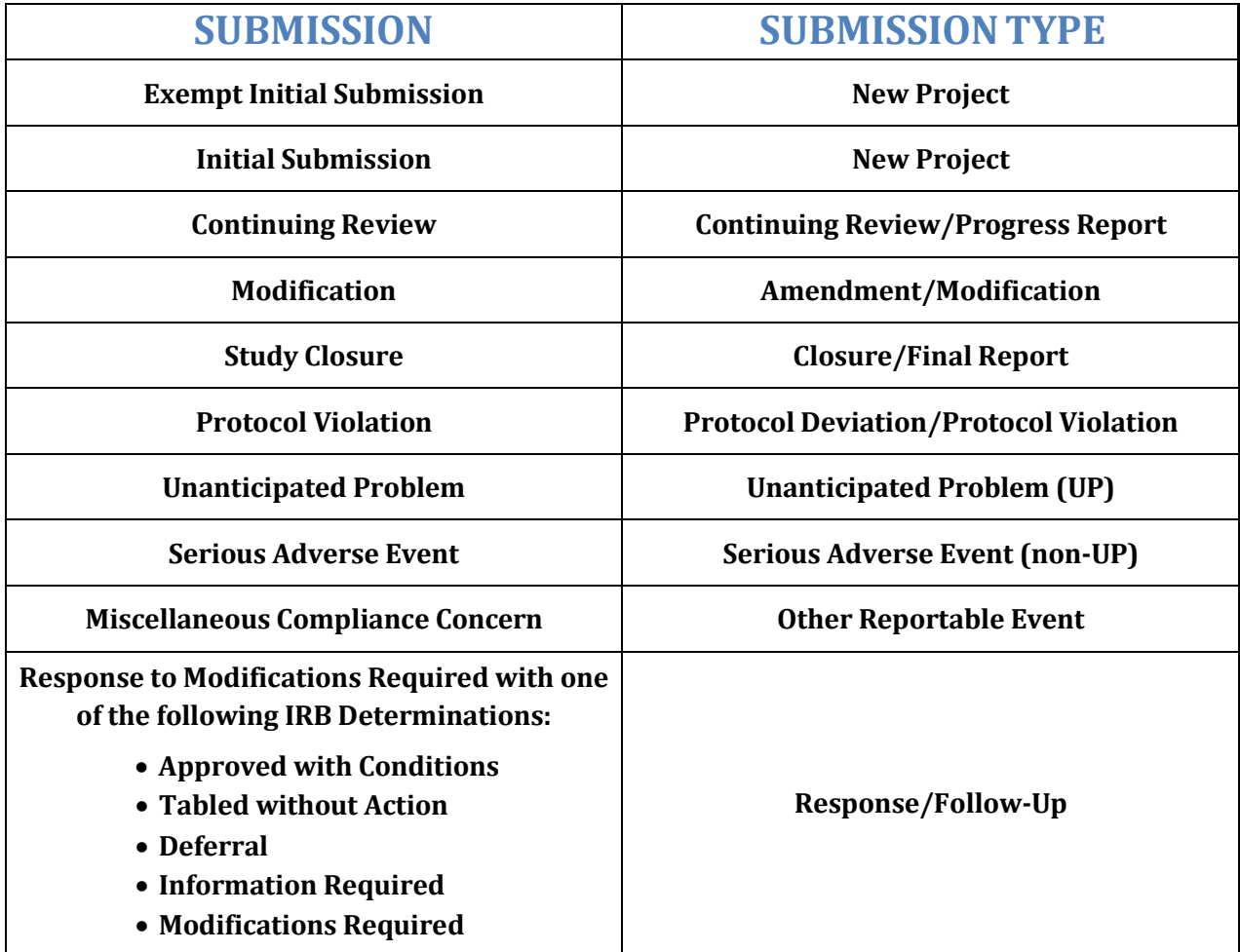

# **12. HOW TO LABEL YOUR DOCUMENTS**

<span id="page-39-0"></span>When attaching Non-SMART Form documents and other study documents in a package it is pertinent that you use an appropriate **'Document Type'** and **'Description'** to label your documents.

**Document Type**: Select the option that best describes the document.

**Description** should include the following:

- document name
- applicable version number<br>• applicable version date
- applicable version date

*Please note: If you are uploading a Non-SMART Form from your regional library ensure you are using the same naming convention (i.e., Local Context Form).*

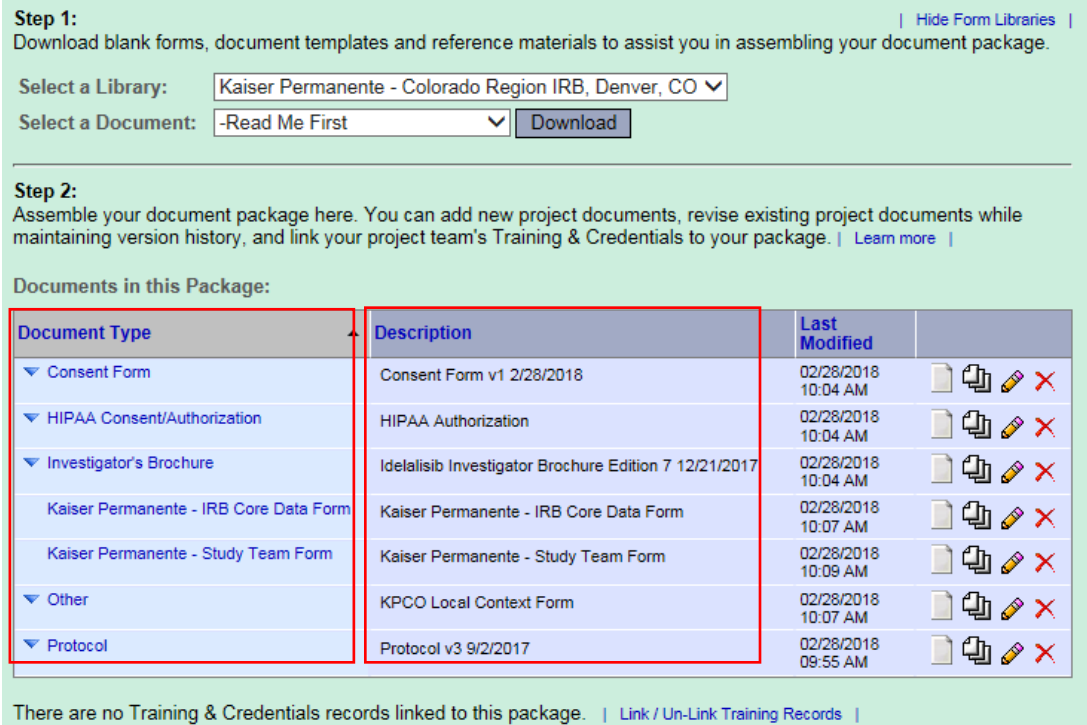

Start a Wizard **OR**  Attach New Document

(When should I do this?)